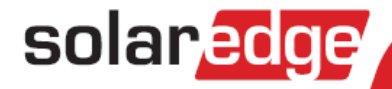

# ソーラーエッジ コントロール コミュニケーション ゲートウェイ インストレーションガイド

バージョン1.2

### <span id="page-1-0"></span>免責事項

### <span id="page-1-1"></span>重要

著作権©ソーラーエッジ。すべての著作権保有。

本書のいかなる部分も、ソーラーエッジの書面による事前の許可なく、いかなる形式または電子 的、機械的、写真、磁気またはその他のいかなる手段によっても、検索システムへの保存、送 信、あるいは複製することはできません。

本書の利用者はソーラーエッジのお客様と従業員に限られます。

本書の内容は正確かつ信頼できるものでありますが、ソーラーエッジは、この内容の使用につい て一切の責任を負いません。ソーラーエッジは、いつでも、予告なしに内容を変更する権利を有 します。あなたは、ソーラーエッジのウェブサイト ([www.solaredge.com](http://www.solaredge.com/)) で最新バージョンを確 認できます。

すべての会社名およびブランド製品およびサービス名は、各社の商標または登録商標です。

特許表示について[: http://www.solaredge.com/groups/patent](http://www.solaredge.com/groups/patent)

### <span id="page-1-2"></span>免責

ソーラーエッジの、配送に関する一般的規定・条件が適用されます。

必要に応じてこれらの文書の内容は継続的に見直され、改訂されています。しかし、不一致は除 外できません。これらの文書の完全性を保証するものではありません。

### <span id="page-1-3"></span>FCC コンプライアンス

本装置は試験の結果、FCC(Federal Radio Commission、連邦通信委員会)規則のパート 15 に規定 されているクラス B デジタルデバイスの制限値を満たしていることが確認されています。これら の制限値は住宅地区で使用した場合に発生する有害な電波干渉から適正に保護することを目的と しています。この装置は電波を発生、使用および放射することがありますので、説明書にしたが って設置または使用しない場合、無線通信を妨害することがあります。ただし、特定の設置条件 下で電波干渉が起こらないという保証はありません。この装置がラジオやテレビの電波受信を妨 害している場合は、次の方法を試して問題を修正することをお勧めします。受信を妨害している かどうかは装置の電源を入れたり切ったりすることで確認できます。

- 受信アンテナの方向や位置を変える
- 装置と受信機の間の距離を確保する
- 受信機が接続されているものとは別の回路のコンセントに装置を接続する
- ラジオ/テレビの販売店または実績のある無線またはテレビの技術者に相談する

準拠の責任を負う当事者から明確に承認を受けることなく変更または修正を行った場合、装置を 扱う権利が制限されることがあります。

### solar<mark>edge</mark>

# <span id="page-2-0"></span>目次

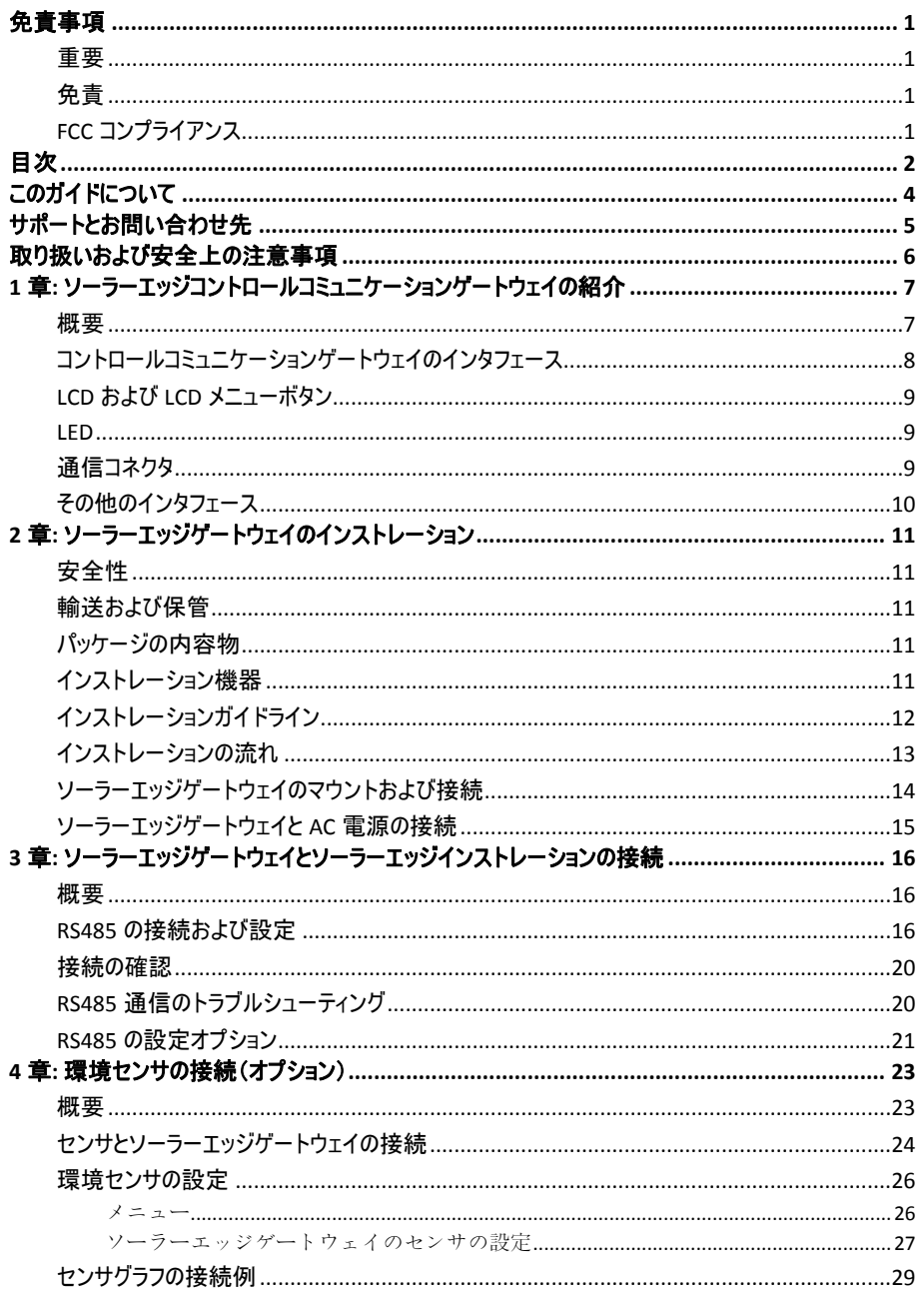

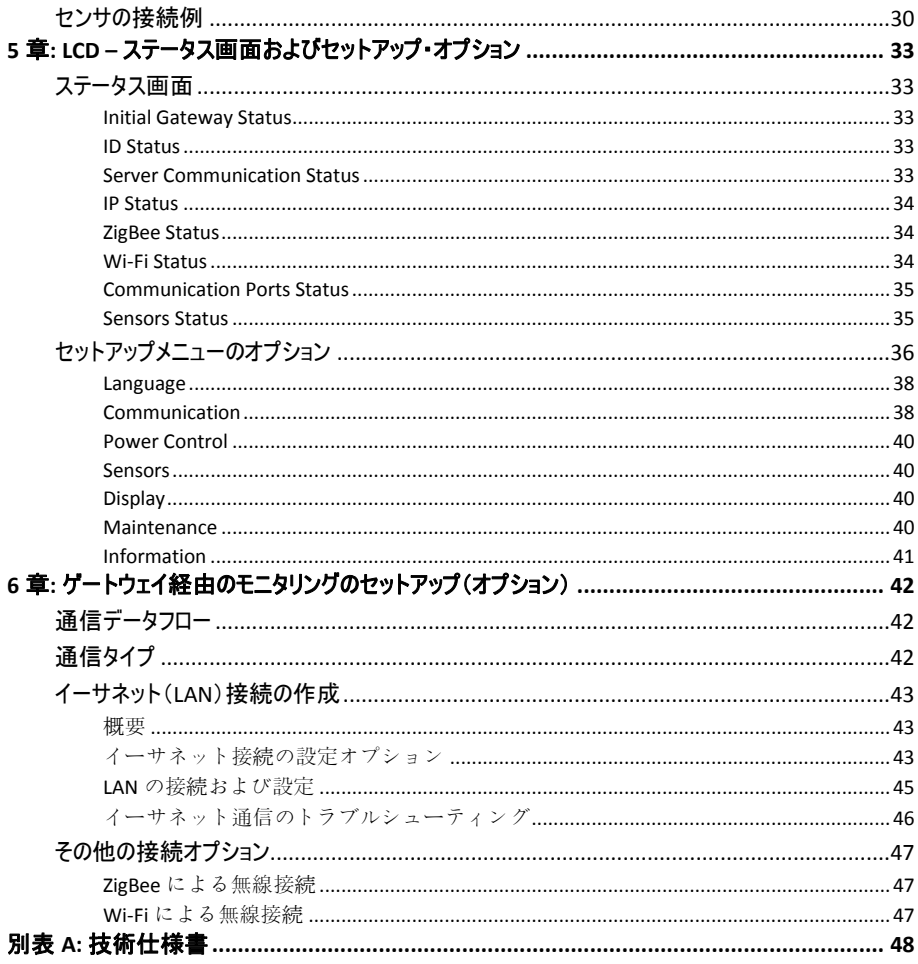

日次

### <span id="page-4-0"></span>このガイドについて

本ユーザーガイドはソーラーエッジパワーハーベスティングシステムを利用する太陽電池システ ムの所有者、設置者、技術者、保守管理者およびインテグレータ向けに作成されています。

本ガイドではソーラーエッジコントロールコミュニケーションゲートウェイ(以下、ソーラーエ ッジゲートウェイ)のインストール手順および設定手順について説明します。

本ガイドではソーラーエッジパワーハーベスティングシステムがインストールされており稼働し ていることを前提としています。ソーラーエッジパワーハーベスティングシステムのインストー ル方法および作動方法の詳細については、関連するパワーコンディショナまたはセーフティ・モ ニタリングインタフェース(SMI)のインストレーションガイドを参照してください。

本ガイドは次の章で構成されています。

- 1 章: ソーラーエッジコントロールコミュニケーションゲー[トウェイの紹介、](#page-7-0)ページ [7](#page-7-0)、ソー ラーエッジコントロールコミュニケーションゲートウェイについて紹介します。
- **<sup>2</sup>** <sup>章</sup>**:** ソーラーエッジゲー[トウェイのインストレ](#page-11-0)ーション、ペー<sup>ジ</sup> [11](#page-11-0)、ソーラーエッジゲー<sup>ト</sup> ウェイのインストール方法について説明します。
- **<sup>3</sup>** <sup>章</sup>**:** ソーラーエッジゲートウェイとソーラー[エッジインストレ](#page-16-0)ーションの接続、ペー<sup>ジ</sup> [16](#page-16-0)、 コントロールコミュニケーションゲートウェイと、パワーコンディショナまたはセーフテ ィ・モニタリングインタフェース(SMI)の RS485 バス接続をする方法について説明しま す。
- 4 **章: 環境センサの接続[\(オプション\)、](#page-23-0)ページ [23](#page-23-0)、外**部環境センサとソーラーエッジゲー トウェイの接続方法と設定方法について説明します。
- **<sup>5</sup>** <sup>章</sup>**: LCD –** ステータス画[面およびセットアップ](#page-33-0)・オプション、ペー<sup>ジ</sup> [33](#page-33-0)、ソーラーエッジゲ ートウェイの設定方法とステータスの判別方法について説明します。
- **■6章·ゲートウェイ経[由のモニタリングのセットアップ\(オプション、](#page-42-0)ページ[42](#page-42-0)、ソーラーエ** ッジゲートウェイとソーラーエッジモニタリングポータルの間の通信のセットアップ方法に ついて説明します。
- **別表 A: [技術仕](#page-48-0)様書、ページ [48](#page-48-0)、ソーラーエッジゲートウェイのデバイスの電気およびメカ** ニカル仕様が記載されています。

それぞれの国における詳細な情報、データシート、製品の最新の証明書につきましては、ソーラ ーエッジの Web サイトをご覧ください。*[www.solaredge.com](http://www.solaredge.com/)*

### <span id="page-5-0"></span>サポートとお問い合わせ先

ソーラーエッジ製品に関する技術的なお問い合わせについては、下記の連絡先にお問い合わせく ださい。

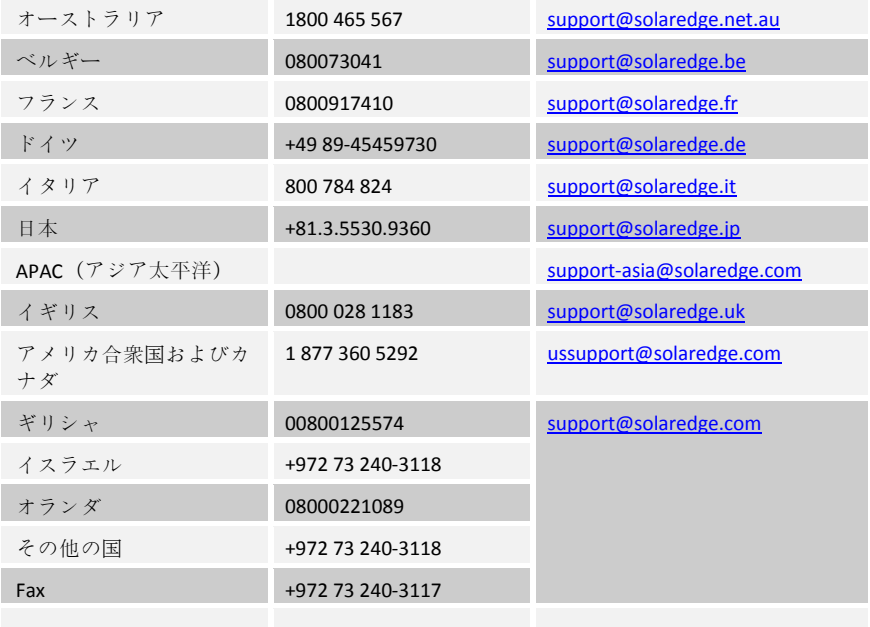

ご連絡いただく前に、次の情報が手元にあることを確認してください。

- ソーラーエッジサーバとの通信手段
- ラベルに記載されている製品のシリアル番号。シリアル番号は ID ステータス画面で確認で きます。ページ [33](#page-33-2) の説明にしたがって確認してください
- ソフトウェアのバージョン。ソフトウェアのバージョンは ID ステータス画面で確認できま す。ページ [33](#page-33-2) の説明にしたがって確認してください

### <span id="page-6-0"></span>取り扱いおよび安全上の注意事項

設置、試験、検査時には、次の取り扱い上ならびに安全上の注意事項の遵守が必要です。 本文書には、下記の安全シンボルが記載されている場合があります。システムをインストールし たり運用したりする前に、これらのシンボルとその意味についてよく確認してください。

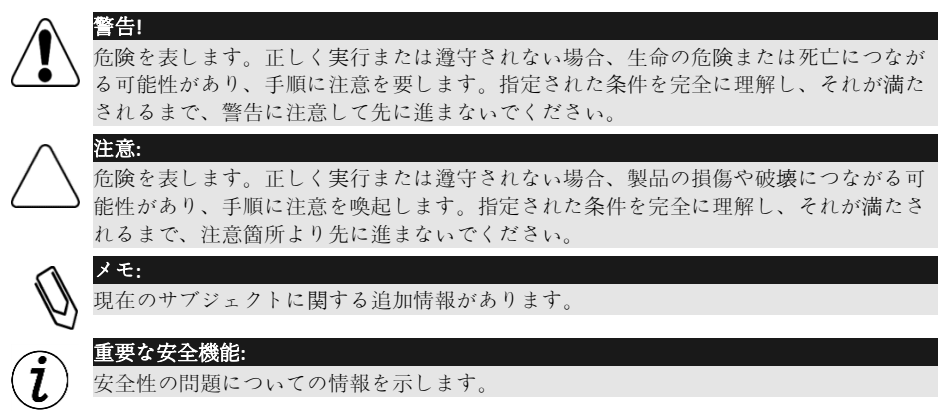

### <span id="page-7-0"></span>1章:

# ソーラーエッジコントロールコミュニケーションゲートウェイの紹介

### <span id="page-7-1"></span>概要

ソーラーエッジコントロールコミュニケーションゲートウェイは、ソーラーエッジモニタリング コントロールの機能を拡張します。ソーラーエッジ製であるかどうかを問わず、パワーコンディ ショナ、環境センサおよびレベニューメータと接続できます。また、モニタリングデータをソー ラーエッジモニタリングサーバに伝送できるだけでなく、オプションとしてソーラーエッジ製で ないロガーにもデータを伝送できます。

コントロールコミュニケーションゲートウェイは、下記のデバイスと接続できます。<sup>1</sup>

- パワーコンディショナやセーフティ・モニタリングインタフェース (SMI) などのソーラー エッジデバイス
- ソーラーエッジポータルのパワーコンディショナデータのモニタリングを目的としたソーラ ーエッジ製でないパワーコンディショナ
- □ 環境センサ

1

- レベニューグレードメータ
- パワーコンディショナデータのモニタリングを目的としたサードパーティの外部ロガー
- パワーリダクションコントロールデバイス

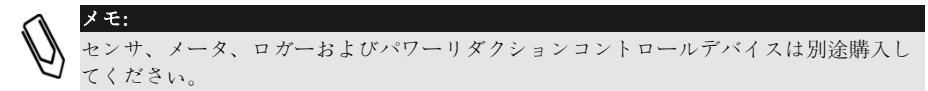

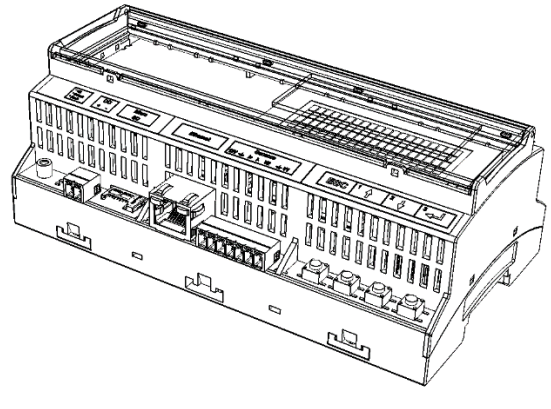

図 **1:** ソーラーエッジコントロールコミュニケーションゲートウェイ

<sup>1</sup>サポート対象の環境センサ、レベニューメータおよびサードパーティのパワーコンディショナについては、下 記の Web サイトを参照してください。<http://www.solaredge.com/articles/se-supported-devices>

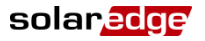

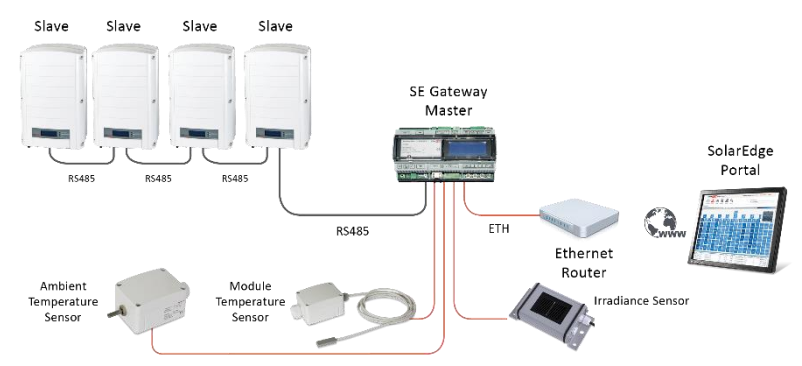

図 **2:** センサとソーラーエッジゲートウェイの接続例

<span id="page-8-0"></span>コントロールコミュニケーションゲートウェイのインタフェース

<span id="page-8-1"></span>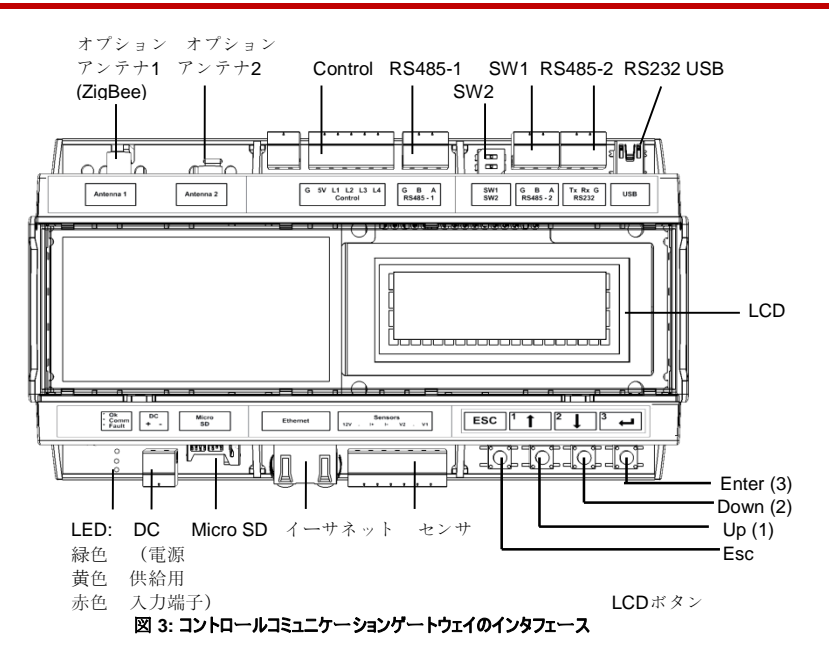

### <span id="page-9-0"></span>LCD および LCD メニューボタン

LCD 画面にはソーラエッジゲートウェイのステータス情報と設定オプション用の様々なメニュー が表示されます。下記の手順で LCD パネルとボタンを使用します。

- **Operational Mode**: LCD パネルからゲートウェイが正常に稼動しているかどうかを確認できま す。本オプションの説明については、ページ [33](#page-33-1) の[ステ](#page-33-1)ータス画面を参照してください。LCD ユーザーボタンを使用して表示される情報を切り替えて、オプションを選択してください。
- Setup: ゲートウェイの設置後、ページ [36](#page-36-0) の**ヤットアップメニューのオプション**に記載されている手順 にしたがって、設置者が基本的なゲートウェイの設定を行う場合があります。
- LCD メニューを利用するには、4 つのボタンを使用します。([図](#page-8-1) 3 を参照してください。)
	- Esc: カーソルをパラメータの先頭に移動させたり、前のメニューに戻ったり、値の変更をキ ャンセルしたりする際に使用します。
	- Up (1)、Down (2): メニューオプションやパラメータの文字でカーソルを移動させたり、値を 設定する際に文字を切り替えたりする際に使用します。
	- **Enter (3)**: メニューオプションを選択したり、値の変更を有効にしたりする際に使用します。 また、LCD のバックライトを点灯する際にも使用します。

#### <span id="page-9-1"></span>LED

上の図のようにソーラーエッジゲートウェイの前面部には、LCD 画面が 1 つと LED が 3 つ組み込 まれています。

本ゲートウェイには、下記のような 3 つのインジケーターがあります。

- パワーOK (緑色): ソーラーエッジゲートウェイが電源に接続されているかどうかを示しま す。
- 通信中 (黄色): この LED は、インストール済みのほかのソーラーエッジデバイスからモニ タリング情報を受信すると点滅します。
- **障害 (赤色)**:エラーが発生していることを示します。詳細については、ソーラーエッジサ ポートにお問い合わせください。

ソーラエッジ・ゲートウェイの設定時と電源投入時には、すべての LED が ON になります。

### <span id="page-9-2"></span>通信コネクタ

- **アンテナ 1**: オプションの ZigBee または Wi-Fi による無線接続に使用します。 (ページ [47](#page-47-1) の ZigBee [による無線接](#page-47-1)続または Wi-Fi [による無線接](#page-47-2)続を参照してください。)
- アンテナ 2: 現時点では使用しません。
- **RS485-1 および RS485-2**: 外部デバイスとゲートウェイの接続に使用します。(ページ [16](#page-16-0)の[3](#page-16-0) 章*:* <sup>ソ</sup>ーラーエッジゲートウェイとソーラー[エッジインストレ](#page-16-0)ーションの接続を参照してく ださい。)
- RS232: RS232 インタフェースを使用することで、ソーラーエッジゲートウェイと外部デバイ スを接続できます。
- USB: ソーラーエッジの設定ツールを使用する際に PC/ノート PC との接続に使用します。
- イーサネット: イーサネットスイッチ/ルータを介したソーラーエッジゲートウェイとソーラ ーエッジモニタリングポータルの接続に使用します。(ページ [43](#page-43-0) のイー[サネット\(](#page-43-0)*LAN*) 接続[の作成](#page-43-0)を参照してください。) この場合、イーサネットスイッチ/ルータをインターネ ットに接続する必要があります。

### <span id="page-10-0"></span>その他のインタフェース

- DC: ページ [15](#page-15-0) のソーラーエッジゲー[トウェイと](#page-15-0) AC 電源の接続に記載されている電源入力に 使用します。
- センサ: 外部環境センサの接続に使用します。(ページ [23](#page-23-0)の4 章: [環境センサの接](#page-23-0)続 (オプ [ション](#page-23-0)を参照してください。)
- Control: 外部パワーリデューサデバイスの接続に使用します。
- **SW1/SW2: RS485-1/2** をターミネート (終端) します。
- Micro SD: フィールドソフトウェアアップグレード時に使用します。

# <span id="page-11-0"></span>2章: ソーラーエッジゲートウェイのインストレーション

### <span id="page-11-1"></span>安全性

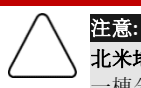

北米地域のみ**:** UL 60950-2 規格により、本製品と外部デバイスの通信には長さが建物 一棟分を超えるケーブルを使用してはいけません。

### <span id="page-11-2"></span>輸送および保管

ソーラーエッジゲートウェイを輸送する際は、正規のパッケージに収納して輸送してください。 また、輸送の際には衝撃を与えないようにしてください。正規のパッケージが使用できない場合 は、完全に密閉できる箱で代用してください。

ソーラーエッジゲートウェイを保管する際は、温度が摂氏-40 度(華氏-40 度)から摂氏 60 度 (華氏 140 度)の範囲に収まる乾燥した場所に保管してください。

### <span id="page-11-3"></span>パッケージの内容物

- コントロールコミュニケーションゲートウェイインタフェース
- 交換可能な AC プラグを含む 100-240VAC から 12VDC (50Hz/60Hz) の電源装置
- アクセサリキット (下記の物品が含まれます):
	- 3-pin ターミナルブロック 3 個
	- 7-pin ターミナルブロック 1 個
	- **6-pin ターミナルブロック 1個**

### <span id="page-11-4"></span>インストレーション機器

ソーラーエッジゲートウェイのインストレーション時には、標準ツールを使用します。インスト レーションには、下記の機器を使用することをお勧めします。

- DIN レイル
- ドリルおよび 4mm 径のドリルビット
- 3芯ツイストケーブルまたは4芯ツイストペアケーブル
- 通信オプションをインストールする場合: CAT5/6 イーサネットケーブル

### <span id="page-12-0"></span>インストレーションガイドライン

次の点に注意してソーラーエッジゲートウェイを設置およびマウントしてください。

- ソーラーエッジゲートウェイは屋内用です。屋外に設置する場合は、屋外用の外部筐体を使 用してください。(ソーラーエッジからは提供しておりません。)
- ソーラーエッジゲートウェイの周辺温度が、摂氏-20 度(華氏-4 度)から摂氏 60 度(華氏 140 度)の範囲に収まるようにしてください。
- ケーブル仕様:

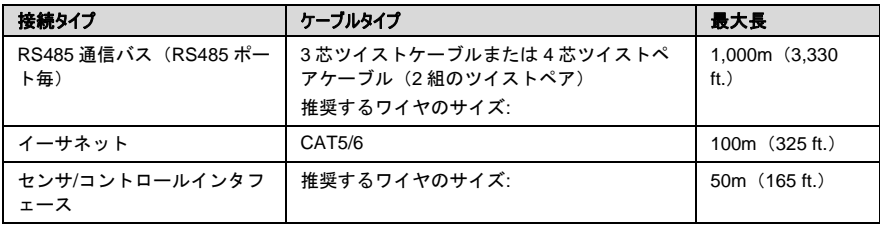

■ ソーラーエッジゲートウェイの電源装置は系統電圧が 100V から 240V のコンセントに接続 する必要があります。

■ ソーラーエッジゲートウェイが埃、水、腐食性物質および蒸気にさらされないようにしてく ださい。

### <span id="page-13-0"></span>インストレーションの流れ

次の手順は、コントロールコミュニケーションゲートウェイのインストレーションとセットアッ プの大まかな流れを示したものです。

<span id="page-13-1"></span>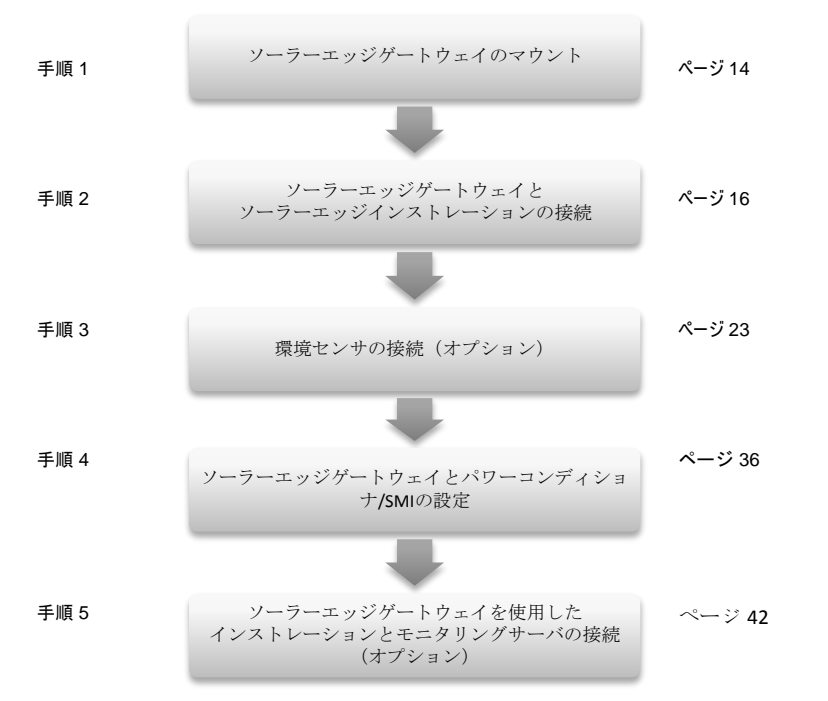

### <span id="page-14-0"></span>ソーラーエッジゲートウェイのマウントおよび接続

ソーラーエッジゲートウェイは、壁に設置できるほか、DIN レイルにも設置できます。

#### ► <sup>ソ</sup>ーラーエッジゲートウェイを壁にマウントする方法**:**

- 1 マウントする場所を決めます。ソーラーエッジゲートウェイのカバーの開閉、ケーブルの接 続や取り回しのためのスペースを確保します。
- 2 本ゲートウェイの背面部のクリップを外側に押して開きます。

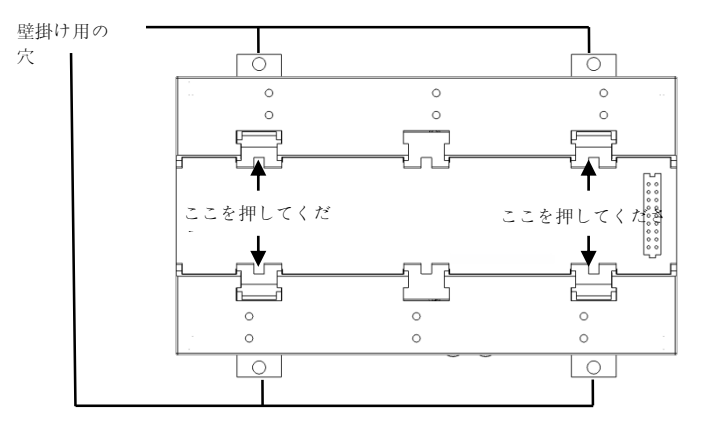

#### 図 **4:** クリップが開いた状態

- <span id="page-14-1"></span>3 [図](#page-14-1) 4 のようにクリップを開いたまま本デバイスを壁にあてます。クリップの穴の場所に印を 付け、4mm 径のドリルビットを付けたドリルで穴を開けます。
- 4 スクリューアンカと 20mm 長以上かつ 3.5mm 径のねじ(ソーラーエッジからは提供されま せん)で本ユニットをマウントします。

#### ► <sup>ソ</sup>ーラーエッジゲートウェイを DIN レイルにマウントする方法**:**

1 下記のようにクリップが閉じていることを確認してください。

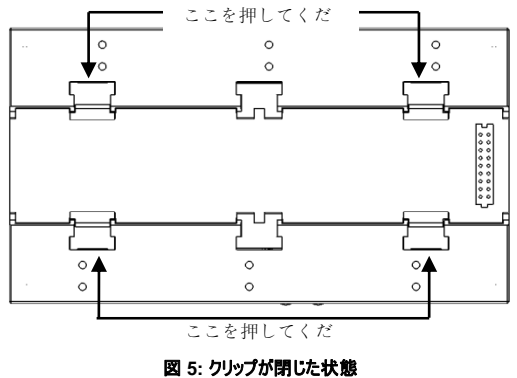

- 2 ソーラーエッジゲートウェイの下側の 2 つのクリップを DIN レイルの下端部に掛けます。
- 3 ソーラーエッジゲートウェイを押し上げて、DIN レイルの上端部にはめ込みます。この際、 クリップがレイルの上端部および下端部の縁により支持されます。 DIN クリップをレイルから外す場合は、DIN クリップを押し上げ(押し下げた結果、下部の スプリングが縮まります)、クリップの上部をレイルから遠ざけるように回し、すべてのク リップを下にしてクリップの下部を外します。ドライバなどの工具は必要ありません。
- 4 下の図は、DIN レイルにマウントする際の本ゲートウェイの背面部を示しています。

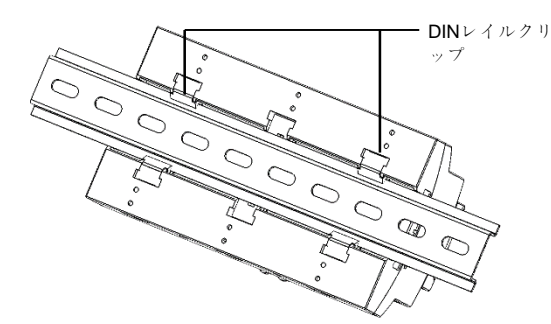

#### 図 **6: DIN** レイルにマウントされたゲートウェイ

### <span id="page-15-0"></span>ソーラーエッジゲートウェイと AC 電源の接続

電源と接続するには、パッケージ内容物の電源装置を使用します。

- 1 電源装置の DC コネクタをソーラーエッジゲートウェイに接続します。([図](#page-8-1) 3 を参照してく ださい。)
- 2 電源装置を交流系統に接続します。電源が接続されると、LED が一瞬点灯します。([図](#page-8-1) 3 を 参照してください。)

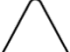

注意**:** 

ソーラーエッジから供給されたものではない電源装置を使用する場合は、出力電圧が 12VDC/1A であり、UL/CSA/IEC60950-1 第 2 版の規格の認証を受けているものを使用 してください。また、電源出力が NEC クラス 2 に制限されていることを確認してく ださい。電源の極性が本ゲートウェイに記されているとおりになっていることを確認 してください。

solaredge

# <span id="page-16-0"></span>3章: ソーラーエッジゲートウェイとソーラーエッジインストレーションの接続

### <span id="page-16-1"></span>概要

RS485 通信オプションを用いてソーラーエッジコントロールコミュニケーションゲートウェイと 太陽電池システムインストレーションを接続します。RS485 オプションを使用することで、1 台 のマスタと最大 31 台のスレーブソーラーエッジデバイスをチェーン (バス) 方式で接続できる ようになります。マスタには別のソーラーエッジデバイスやソーラーエッジコントロールコミュ ニケーションゲートウェイを使用します。

下の図は、1 台のマスタゲートウェイとチェーン方式で接続されているスレーブパワーコンディ ショナの接続例です。

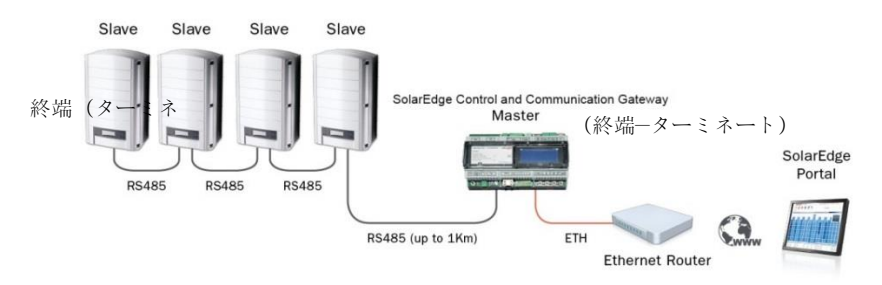

#### 図 **5: RS485** 接続の例

次の節では、RS485 バス接続とそのコンポーネントの設定方法について説明します。

### <span id="page-16-2"></span>RS485 の接続および設定

RS485 バスとして、3 芯ケーブルでソーラーエッジゲートウェイの RS485-1 および RS485-2 のター ミナルブロックとパワーコンディショナ/SMI の RS485 入力端子を接続します。

#### ► <sup>ソ</sup>ーラーエッジゲートウェイとパワーコンディショナ/SMI の間の RS485 通信バスの接続<sup>方</sup> 法

1 パッケージ内容物の 3-pin ターミナルブロックの 1 つを使用します。ねじを緩めて、ワイヤ の先端部を

**A**、**B** および **G** ピンに挿入します。ワイヤ長が 10m を超える場合は、ツイストペアケーブル を A および B ピンに挿入します。

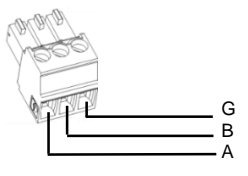

図 **7: 3-pin** ターミナルブロック

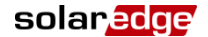

2 接続に RS485-1 と RS485-2 のどちらを使用するかを決めます。3-pin ターミナルブロックを本 ゲートウェイの専用ポートに接続します。

メモ**:** デフォルト設定では RS485-1 がソーラーエッジデバイスとして設定されているの で、RS485-1 を RS485 接続ポイントとして使用することをお勧めします。

3 本ゲートウェイがチェーンの RS485 接続の末端になる場合は、終端ディップスイッチを ON にして本ゲートウェイで終端(ターミネート)するようにします。ソーラーエッジゲートウ ェイでは、下の図のように RS485-1 のポート接続用スイッチに **SW1**、RS485-2 のポート接続 用スイッチに **SW2** と記されています。

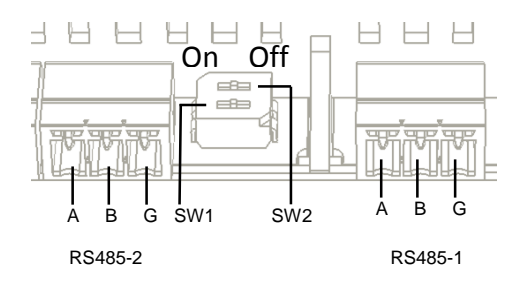

#### 図 **8: RS485** コネクタおよび終端スイッチ

- 4 マニュアルの記載にしたがってパワーコンディショナ/SMI のカバーを開けます。
- 5 パワーコンディショナの通信用グランド#2の開口部からシールを外し、開口部にケーブル を挿入します。
- 6 下の図のように、9-pin RS485/RS232 ターミナルブロックコネクタを引き出します。

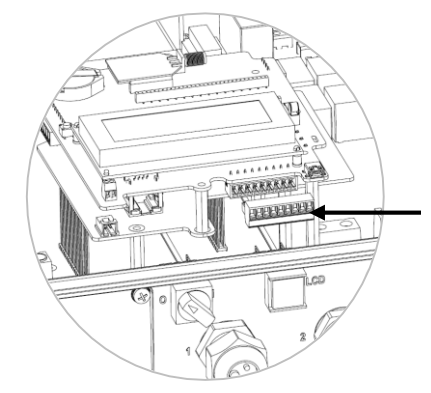

図 **9:** パワーコンディショナ**/SMI** の **RS485/RS232** ターミナルブロック

solaredge 3 章: ソーラーエッジゲートウェイとソーラーエッジインストレーションの接続

- 7 RS485 ターミナルブロックの左側にある **B**、**A** および **G** ピンのねじを緩めます。
	- パワーコンディショナの場合: RS485-1 ピン(一番左側)
	- SMI の場合: RS485-1 または RS485-2(デフォルト設定の RS485-1 をお勧めします。)

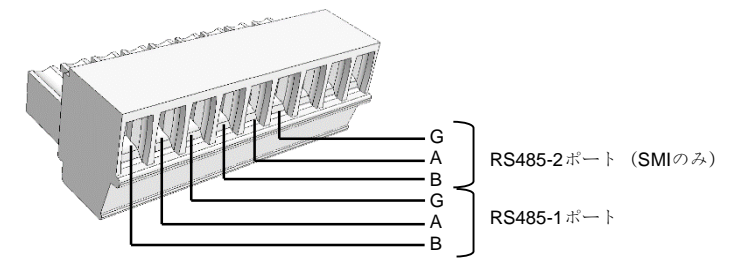

#### 図 **10: RS485/RS232**

- 8 上の図のように、ワイヤの末端を **G**、**A** および **B** ピンに挿入します。同じ色のワイヤを A、 B または G ピンに使用しない限り、**A**、**B** および **G** 接続においてはどのような色のワイヤで も使用できます。
- 9 すべてのパワーコンディショナ/SMI の **B**、**A** および **G** を接続します。下の図は、この接続を 図で示したものです。(この図はパワーコンディショナと SMI の両方に適用されます。)

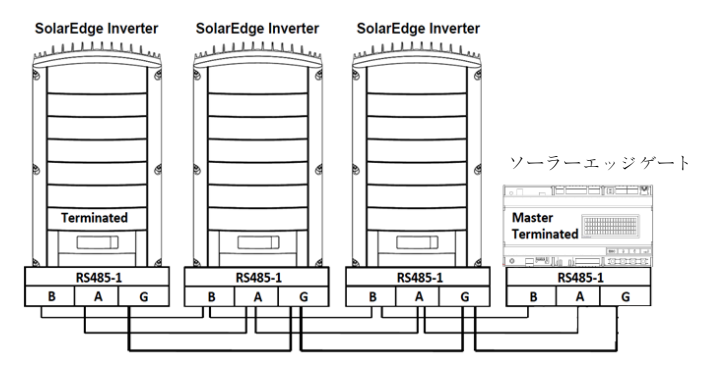

図 **11:** ソーラーエッジデバイス(パワーコンディショナまたは **SMI**)のチェーン接続

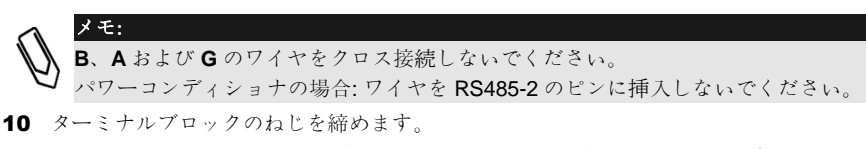

11 RS485 ターミナルブロックを通信ボードにしっかりと最後まで押し込みます。

12 パワーコンディショナ/SMI の終端ディップスイッチを ON に切り替えて(スイッチを上に切 り替えて)、チェーンを構成するパワーコンディショナ/SMI の 2 つの末端のパワーコンデ ィショナ/SMI を終端(ターミネート)します。本スイッチは、通信ボード上の SW7 と明記 されている箇所にあります。

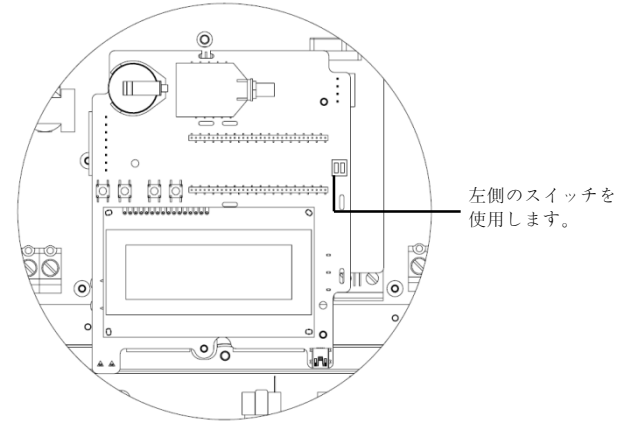

図 **12: RS485** 終端スイッチ

メモ**:** ターミネート(終端)する必要があるソーラーエッジデバイスは、チェーンのソー ラーエッジデバイスの最初と最後の 2 つのデバイスだけです。ほかのデバイスのタ ーミネート(終端)スイッチは OFF にしてください。

#### <span id="page-19-0"></span>► <sup>ソ</sup>ーラーエッジパワーコンディショナ/SMI <sup>の</sup> RS485 通信バスの設定方法

デフォルト設定では、すべてのソーラーエッジデバイスは、スレーブとして設定されています。 スレーブを設定するには、Communication メニューの **RS485-x Conf** オプションを使用します。

RS485 バス上では、必ず 1 台のデバイスをマスタとして設定する必要があります。ソーラーエッ ジデバイスの内の 1 台がマスタになります。(コントロールコミュニケーションゲートウェイ、 パワーコンディショナまたは SMI) インストレーションをソーラーエッジモニタリングポータル に接続する際、サーバへの接続に使用されるデバイスがマスタでなくてはいけません。

マスタデバイスの設定方法は、次のとおりです。

1 次のメッセージが表示されるまで **Enter** ボタンを押下します。

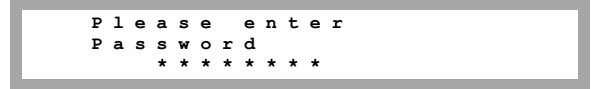

本ゲートウェイが Setup モードに移行し、すべての LED が点灯します。

#### solaredge 3 章: ソーラーエッジゲートウェイとソーラーエッジインストレーションの接続

2 LCD ボタンの内の右側にある 3 つのボタンを使用して、下記のパスワードを入力します。 12312312

下記のメニューが表示されます。

```
L a n g u a g e < e n g >
C o m m u n i c a t i o n
S e n s o r s
D i s p l a y
M a i n t e n a n c e
I n f o r m a t i o n
```
- 3 矢印ボタンを短押しして、**Communication** メニューをスクロールします。選択する場合は、 Enter キーを押下します。
- **4 Server → RS485-X Conf** (物理ポートの接続状況に応じて、X が 1 であったり 2 であったりし ます)を選択して、別の外部デバイス(ソーラーエッジパワーコンディショナ、レベニュー メータ、ソーラーエッジ製でないロガーまたはソーラーエッジ製でないパワーコンディショ ナ)と通信します。
- 5 マスタを設定する場合は、下記の LCD メニューを選択します。
	- Communication **→** RS485-1 Conf → Device Type → SolarEdge
	- RS485-1 Conf Protocol *Master*
	- RS485-1 Conf *Slave Detect*

システムにより、マスタのゲートウェイと接続されているスレーブのソーラーエッジパワーコン ディショナが自動的に検出されます。本ゲートウェイはスレーブの正確な数を表示します。この 数が表示されない場合は、接続と終端が正常に行われているか確認してください。バス上でマス タが 1 台のみ設定されていることを確認します。

- パワーコンディショナ/SMI のカバーを閉じて発電を開始します。
- 7 ページ [20](#page-20-0) の接続[の確認](#page-20-0)にしたがって、マスタとソーラーエッジモニタリングポータルの接 続を確認します。

### <span id="page-20-0"></span>接続の確認

1 接続後にメインステータス画面に下記のようなメッセージが表示されます。(ページ [33](#page-33-2) の *[Initial Gateway Status](#page-33-2)* についても参照してください。)

> **R R C R : D i a b l e d S e n s o r s : D i s a b l e d S e r v e r : L A N < S \_ O K > T o t a l # o f S l a v e s : - -**

2 **S\_OK** が表示されていることを確認します。これは、ソーラーエッジモニタリングポータル への接続が成功していることを示します。S\_OK が表示されない場合は、下記の通信トラブ ルシューティングを参照してください。

### <span id="page-20-1"></span>RS485 通信のトラブルシューティング

- 1 本ソーラーエッジゲートウェイに **No Communication** と表示された場合は、次の手順を実行 してください。
	- RS485 ケーブルがすべてのパワーコンディショナに接続されていることを確認します。 チェーンの中のパワーコンディショナの内、最初のパワーコンディショナとほかのパ ワーコンディショナの接続を確認します。
	- 上記の手順 5 に記載されているように、これらのデバイスの内の 1 台がマスタとして 設定されていることを確認します。

solar<mark>edge</mark>

2 すべてのパワーコンディショナの Server Communication Status 画面を確認します。下記のよ うに表示されているはずです。

> **S e r v e r : R S 4 8 5 S t a t u s : O K**

#### **Master Not**

**Found** というメッセージが表示されている場合は、マスタのデバイスとの接続を確認し、必 要に応じて修正してください。

### <span id="page-21-0"></span>RS485 の設定オプション

すべての設定において、下記の RS485 ポート設定メニューを使用します。

RS485-X Conf

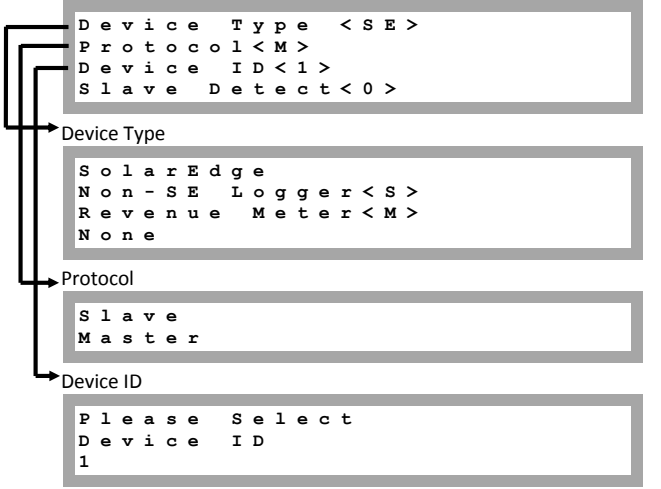

- **Device Type** は、特定のポート設定を選択する際に使用します。下記のデバイスをサポー<sup>ト</sup> しています。
	- **SolarEdge**(デフォルトでは RS485-1): ソーラーエッジデバイス(パワーコンディショ ナ、SMI、ほかのゲートウェイなど)との接続に使用します。デフォルト設定では、す べてのソーラーエッジデバイスは、RS485-1 ポートでスレーブとして設定されていま す。
	- **Revenue Meter**: 外部レベニューグレードメータとの接続に使用します。メータのデータ の読み込みとモニタリングポータルへのデータ送信に使用します。サポート対象のメ ータについては、下記の Web サイトを参照してください。 <http://www.solaredge.com/articles/se-supported-devices>
	- **Non-SE Logger**: ソーラーエッジ製でない外部ロガーとの接続に使用します。ロガーは、 ソーラーエッジパワーコンディショナのデータをソーラーエッジのモニタリング目的 以外の用途に使用する場合に使用されます。
	- **None:** デバイスなし(デフォルトでは RS485-2)

#### 3 章: ソーラーエッジゲートウェイとソーラーエッジインストレーションの接続

- Protocol:
	- ソーラーエッジデバイスを選択すると、下記のプロトコルが Protocol オプションに表 示されます。
		- o Slave(デフォルト)
		- o Master
		- Device Type <Inv. Reader>を選択すると、Device Type <field>が Device Type **<INV>**に変わり ます。
		- Device type <Non-SE Logger>を選択すると、Device Type <field>が Device Type **<LGR>**に変わ り、Protocol オプションの下に下記のプロトコルが表示されます。 **SunSpec**(デフォルト)
		- Device type <Revenue Meter>を選択すると、Device Type <field>が Device Type **<MTR>**に変 わります。

メモ**:**

ほかのサポート対象のプロトコルについては、下記の Web サイトを参照してくださ い。 <http://www.solaredge.com/articles/se-supported-devices>

Device ID:

デバイス ID は、外部のマスタデバイスとの接続のためソーラーエッジゲートウェイにデバ イス ID(MODBUS

ID)を設定したり、外部のデバイス(レベニューメータなど)の ID を設定したりする際に 使用します。

■ Slave Detect: マスタゲートウェイに接続されているスレーブデバイスの自動検出を実行する 際に使用します。検出されたデバイスの数は、オプションのとなりに表示されます。

# <span id="page-23-0"></span>4章 環境センサの接続 (オプション)

### <span id="page-23-1"></span>概要

ソーラーエッジコントロールコミュニケーションゲートウェイは最大 3 台のアナログセンサをサ ポートします。接続するセンサの数が 1 台のゲートウェイがサポートする数を超える場合は、ゲ ートウェイを追加してください。

- 2台のセンサは電圧出力 (V1、V2) を測定します。これらは異なる範囲の電圧に対応してい ます。
- もう1台のセンサは電流出力(I)を測定します。

次の種類の環境センサをサポートしています。

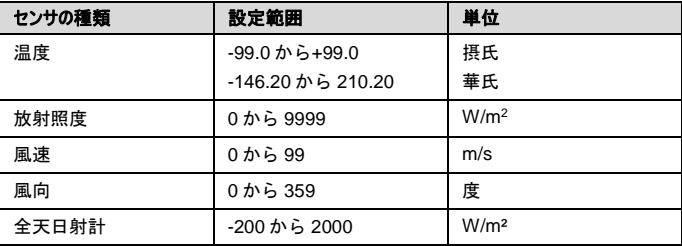

センサのデータはステータス画面から確認できます。(ページ [35](#page-35-1) の *[Sensors Status](#page-35-1)* を参照してく ださい。)また、ソーラーエッジモニタリングポータルからも確認できます。

本章では、センサとソーラーエッジゲートウェイの接続方法と設定方法について説明します。

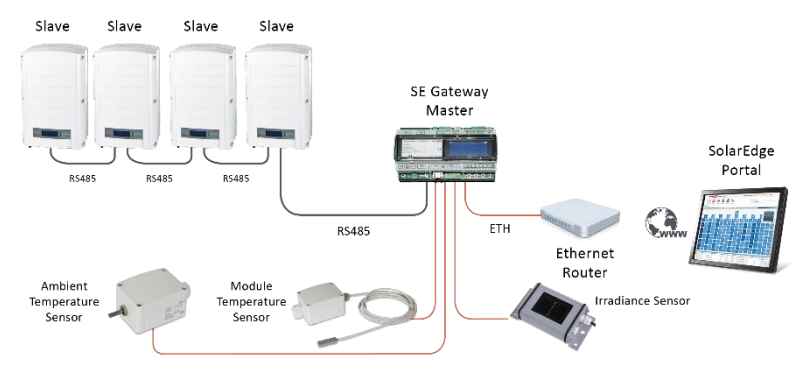

<span id="page-23-2"></span>図 **13:** センサとソーラーエッジゲートウェイの接続例

### <span id="page-24-0"></span>センサとソーラーエッジゲートウェイの接続

ソーラーエッジで利用可能な放射照度および温度センサの接続については、ページ [30](#page-30-0) の[センサ](#page-30-0) [の接](#page-30-0)続例を参照してください。

センサはセンサインタフェースコネクタを介して直接ソーラーエッジゲートウェイと接続されま す。パッケージ内容物の 7-pin ターミナルブロックを使用します。図 [14](#page-24-1) は、本ゲートウェイのセ ンサコネクタの場所を示しています。

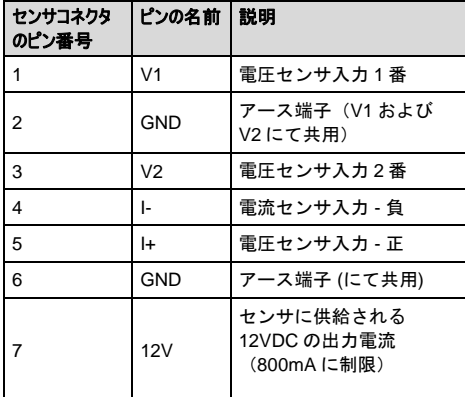

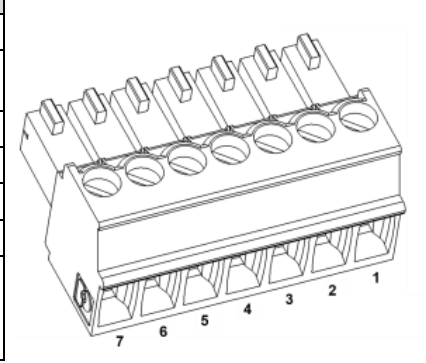

ESC

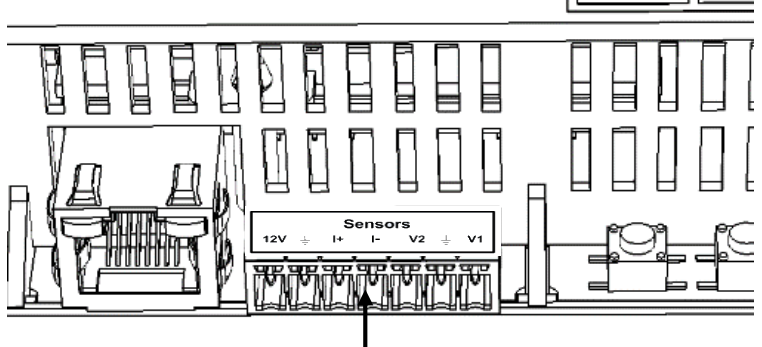

図 **14:** センサインタフェース入力

#### <span id="page-24-1"></span>■ 電圧センサの接続方法

この接続には、3 芯ケーブルを使用します。お勧めのワイヤのサイズは、0.52mm<sup>2</sup> /20AWG、最大 長 50m/164ft.です。

- 1 扱う範囲に応じて、V1 と V2 のどちらか一方に電圧ソースセンサを接続します。電圧センサ 入力は、下記のように範囲ベースのユーザ選択式となっています。
	- V1: 0 2 Vdc または 0 30 mVdc
	- V2: 0 10 Vdc または 0 2 Vdc
- 2 センサの範囲に応じて、V1 (ピン 1) と GND (ピン 2) または V2 (ピン 3) と GND (ピン 2) をセンサで接続します。

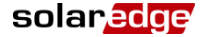

GND (ピン 2) は、V1 と V2 の共用のアース端子として機能します。

12V (ピン 7) はセンサへの電力供給用として使用できます。センサの入力電圧が異なる場 合は、外部電源装置をオプションとしてセンサに接続することもできます。

センサ接続の例については、ページ [30](#page-30-0) の[センサの接](#page-30-0)続例を参照してください。

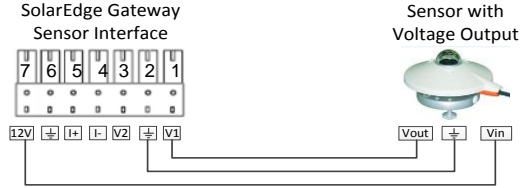

#### 図 **15:** 電圧センサの接続方法

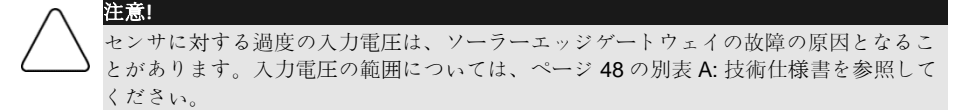

#### ● 電流センサの接続方法

この接続には、3 芯ケーブルを使用します。お勧めのワイヤのサイズは、0.52mm<sup>2</sup> /20AWG、最大 長 50m/164ft.です。

- 1 扱う範囲に応じて、I+と I-のどちらか一方に電流ソースセンサを接続します。
	- 正電流の場合:
		- I+(ピン 5) センサの出力電流(Iout)に接続します。
		- I-(ピン 4) アース端子に接続します。
		- GND(ピン 6) センサのアース接続ターミナルに接続します。
		- 12V(ピン 7)はセンサへの電力供給用として使用できます。センサの入力電圧が異な る場合は、外部電源装置をオプションとしてセンサに接続することもできます。

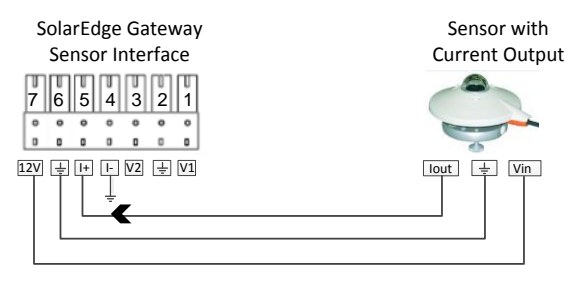

#### 図 **16:** 正電流センサの接続**(4-20mA)**

- 自雷流の場合:
	- I-(ピン 4) センサの出力電流(Iout)に接続します。
	- I+(ピン 5) アース端子に接続します。
	- GND(ピン 6) センサのアース接続ターミナルに接続します。

12V (ピン 7) はセンサへの電力供給用として使用できます。センサの入力電圧が異な る場合は、外部電源装置をオプションとしてセンサに接続することもできます。

注意**!** 

センサに対する過度の入力電流は、ソーラーエッジゲートウェイの故障の原因となるこ とがあります。入力電圧の範囲については、ページ [48](#page-48-0) の別表 A: [技術仕](#page-48-0)様書を参照して ください。

### <span id="page-26-0"></span>環境センサの設定

#### <span id="page-26-1"></span>メニュー

デフォルト設定では、ソーラーエッジゲートウェイのセンサインタフェースは無効になっていま す。下の図は、Sensors メニューオプションの階層ツリーです。

#### Sensors

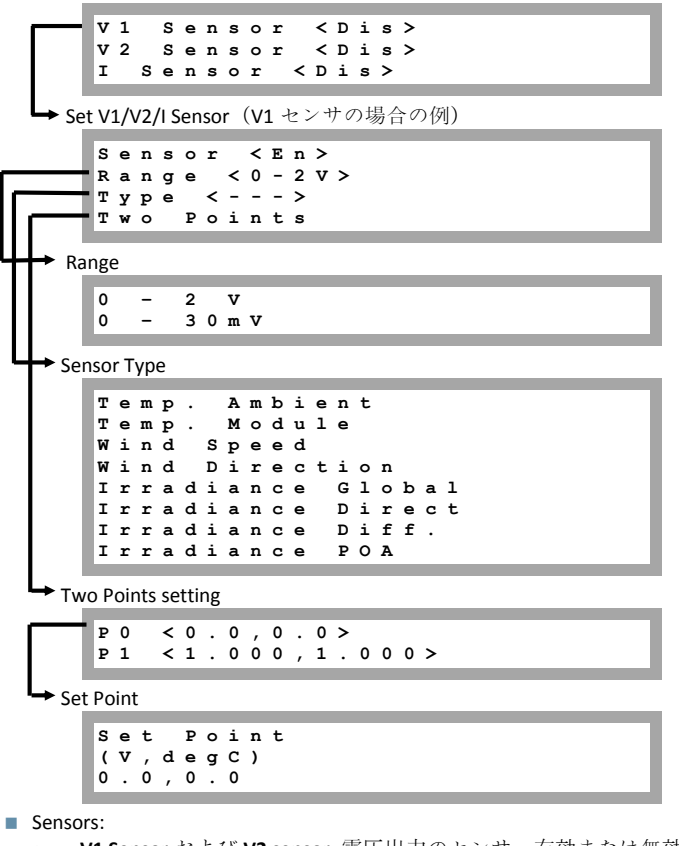

- **V1 Sensor** および **V2 sensor** 電圧出力のセンサ、有効または無効
- **I Sensor** 電流出力のセンサ、有効または無効

Range:

V1 – 0 – 2 Vdc または 0 – 30 mVdc の範囲を選択します。

- V2 0 10 Vdc または 0 2 Vdc の範囲を選択します。I 0 20 mA の範囲を選択しま す。
- **Sensor Type**: 次の内の1つが表示されます。

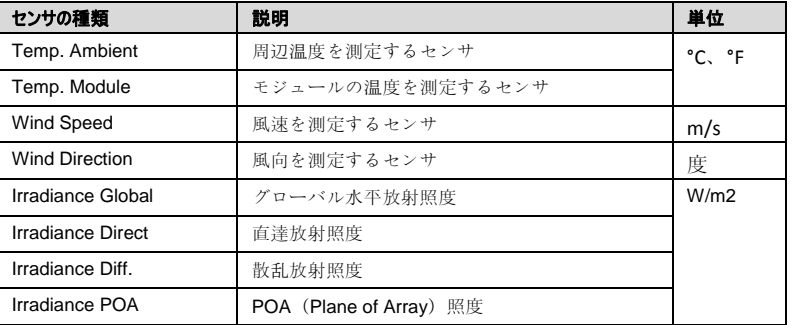

メモ**:**

デフォルト設定では、温度の単位は摂氏(°C)に設定されていますが、**Display** メニ ューの下の **Temperature** サブメニューで華氏(°F)に変更することもできます。

- Two Points setting: PO と P1 は、ゲートウェイで設定すべきセンサグラフの項目を示します。 この値は、測定シグナルとセンサーのデータシートの測定範囲を参照しています。下記の例 を参照してください。
- Set point: これにより、2 つの測定シグナルの値(電圧、電流または温度)を入力できるよ うになります。

<span id="page-27-0"></span>ソーラーエッジゲートウェイのセンサの設定

#### ■ ソーラーエッジゲートウェイのセンサを有効にする方法:

1 次のメッセージが表示されるまで **Enter** ボタンを押下します。

 **P l e a s e e n t e r P a s s w o r d \* \* \* \* \* \* \* \*** 

本ゲートウェイが Setup モードに移行し、すべての LED が点灯します。

2 LCD ボタンの内の右側にある 3 つのボタンを使用して、下記のパスワードを入力します。 **12312312** 下記のメッセージが表示されます。

```
L a n g u a g e < e n g >
C o m m u n i c a t i o n
S e n s o r s
D i s p l a y
M a i n t e n a n c e
I n f o r m a t i o n
```
- 3 メインメニューから **Sensors** を選択します。
- 4 センサ(**V1**、**V2** または **I**)をサブメニューから選択し、**Enable** を選択します。

**S e n s o r < E N > R a n g e < 0 - 2 V > T y p e < - - - > T w o P o i n t s**

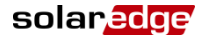

メモ**:**

<span id="page-28-0"></span>● ソーラーエッジゲートウェイのセンサの設定方法:

ソーラーエッジから供給されたセンサを使用する場合は、上記のようにセンサを有効 にして、設定の自動設定を行います。(ソーラーエッジゲートウェイの CPU バージ ョン 2.07xx から利用可能です。) CPU バージョンがそれ以下である場合は、下記の ようにセンサを設定します。

センサの作動範囲がセンサ仕様を満たすように設定します。ページ [23](#page-23-2) の図を参照してくださ い。

1 設定対象のセンサの **Range** を選択して、適用可能な範囲を選択します。

- V1 0 2 Vdc または 0 30 mVdc の範囲を選択します。
- V2 0 10 Vdc または 0 2 Vdc の範囲を選択します。
- I 0 20 mA の範囲を選択します。

選択したセンサに応じて次のような情報が画面に表示されます。

```
0 – 2 V
0 – 3 0 m V
```
2 次の項目の中から接続したセンサの **Type** を選択します。

```
T e m p . A m b i e n t
T e m p . M o d u l e
W i n d S p e e d
        W i n d D i r e c t i o n
I r r a d i a n c e G l o b a l
I r r a d i a n c e
I r r a d i a n c e D i f f .
I r r a d i a n c e
```
3 **Two Points** を選択し、測定シグナルとセンサのデータシートの測定範囲データを用いてセン サグラフ上の 2 つのポイントを設定します。

```
P 0 < 0 . 0 , 0 . 0 >
P 1 < 1 . 0 0 0 , 1 . 0 0 0 >
```
- 4 ポイントの値を次のように設定します。
	- **Up** および **Down** ボタンを使用して値を調整します。
	- **Enter** ボタンを押下して、変更箇所を移動させます。
	- **Enter** ボタンを(**Applied** メッセージが表示されるまで)長押しして、値を適用しま す。
	- **Esc** ボタンを(**Aborted** メッセージが表示されるまで)長押しして、値をすべて削除し ます。

```
S e t P o i n t
( V , D e g C )
1 0 , 7 0
```
- 5 必要に応じて、手順 1 から手順 4 を繰り返して追加したセンサを設定します。
- 6 LCD 画面の Sensors ステータス画面に下記のような情報が表示されることを確認し、センサ の情報がセンサのデータシートの範囲内であることを確認します。ページ [35](#page-35-1) の *[Sensors](#page-35-1)  [Status](#page-35-1)* を参照してください。

**S e n s o r s V 1 : X X X . X X X D e g C**

**V 2 : X X X . X X X W / m 2 I : D i s a b l e d**

### <span id="page-29-0"></span>センサグラフの接続例

下記は、次の仕様の温度センサの設定例です。

- 測定シグナル:
- 測定範囲:

下の図は、最小値、最大値および注目すべき(リニアな)箇所を示しています。

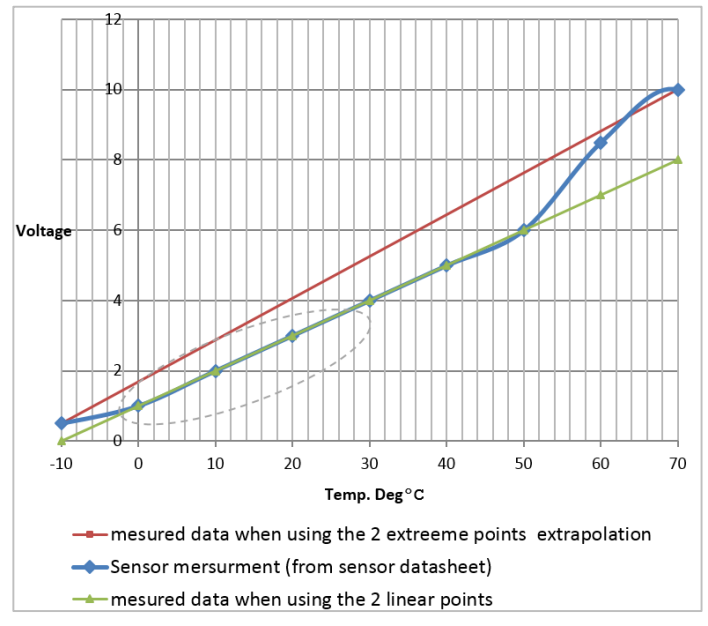

#### 図 **17:** センサグラフの例

センサの全範囲を表示する場合は、設定ポイントはセンサのデータシートの最小値と最大値にな ります。

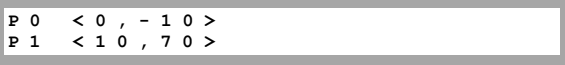

一方、一部分のみを表示する場合は、2 つのポイントに任意の値を設定します。この場合、任意 の値はソーラーエッジゲートウェイの選択範囲内である必要があります。設定後にソーラーエッ ジゲートウェイがこれらの 2 つのポイントに基づいてセンサのリニアグラフを予測します。

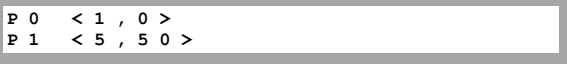

### <span id="page-30-0"></span>センサの接続例

この節では、ソーラーエッジから供給された 3 台の利用可能なセンサとソーラーエッジゲートウ ェイを接続する方法を説明します。仕様の詳細については、下記の Web サイトを参照してくださ い。http://www.solaredge.com/files/pdfs/products/inverters/se\_sensor\_datasheet\_jp.pdf(推奨される センサおよびサプライヤについては、下記の Web サイトを参照してください。

[http://www.solaredge.com/articles/se-supported-devices#environmental\\_sensors](http://www.solaredge.com/articles/se-supported-devices#environmental_sensors))

- **Ambient temperature sensor** 電圧出力センサ、周囲温度を測定します。電気出力: 0 から 10V
- **Module temperature sensor** 電流出力センサ、モジュールの表面温度を測定します。電気出 力: 4 から 20 mA
- Solar irradiance sensor 電圧出力センサ、太陽放射照度を測定します。 電気出力: 0 から 1.4 VDC

温度センサを接続する場合は、24VDC/1A の外部電源装置が必要になります。単一の PSU を両方 のセンサに利用できます。

この接続には、3 芯ケーブルを使用します。お勧めのワイヤのサイズは、0.52mm<sup>2</sup> /20AWG、最大 長 50m/164ft.です。

下の図は、上記のデバイスとソーラーエッジゲートウェイを接続した様子を示しています。

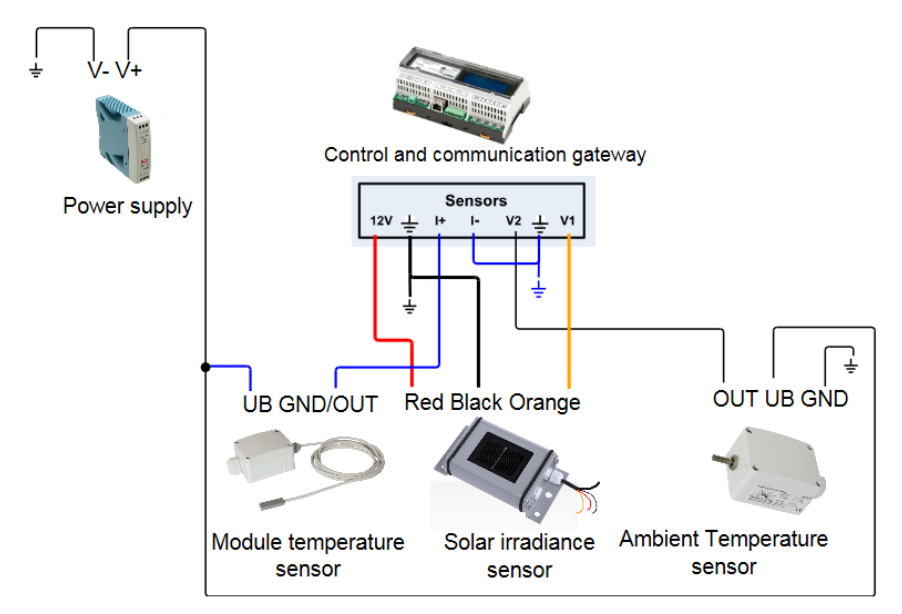

<span id="page-30-1"></span>図 **18:** センサ接続図

#### ▶ 周囲温度センサまたはモジュール温度センサと電源装置またはソーラーエッジゲートウェイ の接続

同じ電源装置を両方のセンサに対して使用することができます。

- 1 マイナスドライバでセンサのカバーのねじを外し、カバーを取り外します。
- 2 ケーブルをパッケージ内容物のグランド、ゴムシールに通してからセンサの開口部に挿入し ます。
- 3 センサの種類に応じて、次のように接続します。(図[18](#page-30-1)を参照してください。)
	- 周囲温度センサの接続方法:
		- ワイヤと 3-pin コネクタを接続します。ねじを緩めて、ワイヤの先端部を **OUT**、**UB** お よび **GND** ピンに挿入します。
		- ワイヤのもう一方の先端部を下記のように外部電源装置とソーラーエッジゲートウェ イに接続します。
			- o UB を電源装置の V+に接続する
			- o GND を電源装置の V-に接続する
			- o OUT をソーラーエッジゲートウェイの V2 に接続する
	- モジュール温度センサの接続方法:
		- ワイヤと 2-pin コネクタを接続します。ねじを緩めて、ワイヤの先端部を **UB** および **GND/OUT** ピンに挿入します。
		- ワイヤのもう一方の先端部を下記のように外部電源装置とソーラーエッジゲートウェ イに接続します。
			- o UB を電源装置の V+に接続する
			- o GND/OUT をソーラーエッジゲートウェイの I+に接続する
		- ピンが-10 から 120C になっているのを確認してください。必要なら黒いカバーをはず し[図](#page-31-0) 19 のように必要な設定を行なってください。

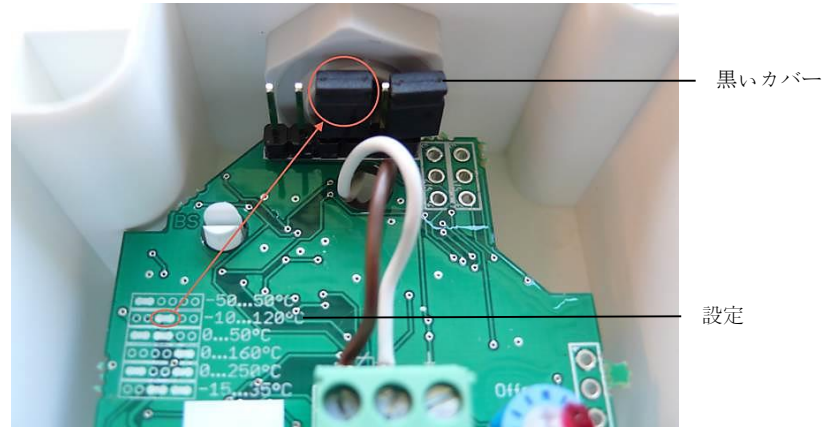

図 **19:** ピン設定

- <span id="page-31-0"></span>4 I-をアース端子に接続します。
- 5 雷源装置の底部にある(→)、N、I接続ポイントを利用して、雷源装置と AC ソースを接続し ます。

#### ■ 日射計とソーラーエッジゲートウェイの接続

- 1 下記のように細いワイヤをソーラーエッジゲートウェイのセンサのコネクタに接続します。
	- オレンジ色を V1 に接続する
	- 黒色をアース端子に接続する
	- 赤色を 12V に接続する
- 2 太めのワイヤ(シールド)をアース端子に接続します。

#### Control & Communication Gateway

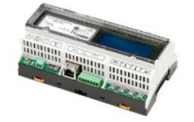

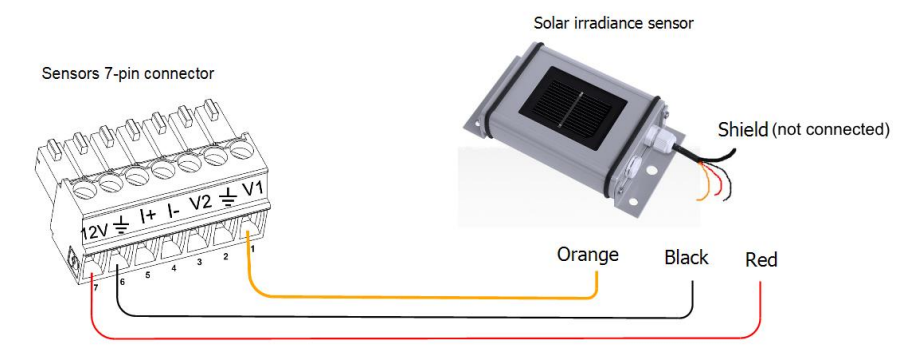

図 **20:** 日射計の接続

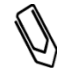

メモ**:**

このセンサを本ゲートウェイに接続する場合は、タイプを **Irradiance Direct** にする 必要があります。

#### ● ソーラーエッジゲートウェイのセンサの設定方法:

- 1 ページ [36](#page-36-0) [のセットアップメニュ](#page-36-0)ーのオプションの説明にしたがって Setup モードに移行し ます。
- 2 メインメニューから **Sensors** を選択します。
- 3 センサ(**V1**、**V2** または **I**)をサブメニューから選択し、**Enable** を選択します。

**S e n s o r < E N > R a n g e < 0 - 2 V > T y p e < - - - > T w o P o i n t s**

4 ソーラーエッジゲートウェイの CPU のバージョンが 2.07xx 以降である場合は、センサは自 動的に設定されます。CPU が対応していない場合は、ページ [28](#page-28-0) の<sup>ソ</sup>ーラー[エッジゲ](#page-28-0)ートウ [ェイのセンサの設定方法](#page-28-0):の説明にしたがってセンサを設定します。

## <span id="page-33-0"></span>5章 LCD – ステータス画面およびセットアップ・オプション

本章では、ソーラーエッジゲートウェイの LCD 画面について説明します。LCD 画面には本ゲート ウェイのステータス情報と様々な設定オプション用メニューが表示されます。

### <span id="page-33-1"></span>ステータス画面

通常運用時に Enter ボタンを押下すると、LCD バックライトが点灯します。さらに Enter ボタンを 押下すると、下記のように表示が切り替わります。デフォルト設定のバックライトの点灯時間は 30 秒です。この時間は設定可能です。詳細については、ページ [40](#page-40-2) を参照してください。

#### <span id="page-33-2"></span>Initial Gateway Status

**R R C R : D i a b l e d S e n s o r s : D i s a b l e d S e r v e r : L A N < S \_ O K > T o t a l # o f S l a v e s : - -**

- RRCR: 有効にすると、パワーコントロールインタフェースから設定したアクティブパワーを ピークパワーを基準としたパーセント表示で通知します。
- Sensors: センサステータスの入力値の表示を有効/無効にします。
- **Server**: サーバとの通信方式
- **Total # of Slaves**: ソーラーエッジゲートウェイと通信しているスレーブデバイスの合計数を 通知します。

#### <span id="page-33-3"></span>ID Status

この画面には本ゲートウェイの ID とソフトウェアのバージョンが表示されます。

**I D : # # # # # # # # # # C P U : 0 0 0 2 . 0 3 3 6**

#### <span id="page-33-4"></span>Server Communication Status

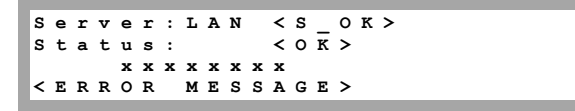

- Server: ソーラーエッジモニタリングポータルとの通信方式を表示します。
- S OK: ソーラーエッジモニタリングポータルとの接続が成功していることを示します。(パ ワーコンディショナとポータルを接続した時のみ表示されます。)
- Status: 本ゲートウェイと特定のサーバのポート/デバイス (LAN、RS485、ZigBee 送受信機ま たは RS232)との接続および通信が成功すると OK と表示されます。

**OK** と表示されない場合は、エラーが発生しています。

- **xxx…:8** ビットのイーサネット通信の接続ステータスです。イーサネット接続を使用する場 合は、1 行分の情報が追加表示されます。この行には 1 と 0 が表示されます。1 は OK を表 します。0 はエラーを表します。起こり得るエラーの一覧とエラーのトラブルシューティン グについては、ページ [46](#page-46-0) のイー[サネット通信のトラブルシュ](#page-46-0)ーティングを参照してくださ い。下記はビットごとの説明です。説明の順番は左から右の順になっています。
	- 1番目のビット: イーサネットリンク、物理的なイーサネットケーブル接続および WLAN リンク接続に問題はありません。

- 2番目のビット: DHCP IP に問題はありません。(static IP =1 に設定されている場合は) IP が DHCP から正常に取得されています。
- 3番目のビット: Ping ゲートウェイに問題はありません。Ping はローカルのスイッチま たはルータに到達しています。
- 4番目のビット: google.com への Ping に問題はありません。
- 5番目のビット: server1 への Ping に問題はありません。
- 6番目のビット: server2 への Ping に問題はありません。
- 7番目のビット: server3 への Ping に問題はありません。
- 8 番目のビット: ソーラーエッジゲートウェイサーバとの通信に問題はありません。
- **Error message**: ペー<sup>ジ</sup> [46](#page-46-0) <sup>の</sup>イー[サネット通信のトラブルシュ](#page-46-0)ーティングを参照してくださ い。

#### <span id="page-34-0"></span>IP Status

本画面には、IP、マスク、TCP ゲートウェイおよび本ゲートウェイの MAC アドレスなどのイーサ ネットの設定が表示されます。

```
I P 1 9 2 . 1 6 8 . 2 . 1 1 9
        M S K 2 5 5 . 2 5 5 . 2 5 5 . 0
G W 1 9 2 . 1 6 8 . 2 . 1
        M A C 0 - 2 7 - 0 2 - 0 0 - 3 9 - 3 6
```
#### <span id="page-34-1"></span>ZigBee Status

本画面には、ZigBee の設定が表示されます。

**P A N : X X X X X C H : X X / X X X X R S S I : < L > I D : X X X X X X X X Z i g B e e R e a d y**

- **PAN: ZigBee 送受信機の PAN ID です。**
- CH: ZigBee <del>送受信機のチャネルです</del>。
- **RSSI**: 沂隣の ZigBee 送受信機から受信した信号の強度です。L = 低、M = 中、 H = 高、- = 信号なし
- **ID**: ZigBee 送受信機の ID です。
- ZigBee Ready: 本フィールドは、MP (マルチポイント) 構成の ZigBee ルータ送受信機 (スレ ーブ)のデバイスにのみ表示されます。ZigBee 没受信機が物理的に接続されていない場合 は、No ZigBee メッセージが表示されます。

#### <span id="page-34-2"></span>Wi-Fi Status

本画面には Wi-Fi の設定が表示されます。

```
I P : 1 9 2 . 1 6 8 . 2 . 1 1 9
G W : 1 9 2 . 1 6 8 . 2 . 1
S S I D : x x x x x x x x
R S S I : < L / M / H / - >
```
- IP: DHCP から受信したアドレスです。
- GW: 本ゲートウェイの IP アドレスです。
- SSID: Service Set Identifier の略称です。WLAN(Wireless Local Area Network)の名前を示します 。同一の WLAN を利用するすべての無線デバイスは、相互に通信する際に同一の SSID を利 用する必要があります。

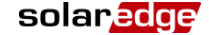

**■ RSSI**: ソーラーエッジシステムの中で最も近くにある Wi-Fi の RSSI (Received Signal Strength Indicator、受信信号強度表示)です。 L = 低、M = 中、H = 高、- = 信号なし

#### <span id="page-35-0"></span>Communication Ports Status

 **D e v P r o t # # R S 4 8 5 - 1 < S E > < S > < - - > R S 4 8 5 - 2 < - - - > < - - > < - - > Z i g B e e < S E > < M P S > < - - >**

本画面には、通信ポート (RS485-1、RS485-2 または ZigBee) およびこれらと接続しているデバイ スの詳細、数、タイプおよびプロトコルを表示されます。

- DFV: (ポートの機能に基づいて)下記のような特定のポートに設定されているデバイスの タイプを表示します。
	- **SE**: ソーラーエッジデバイス(デフォルト)
	- **MTR**: レベニューメータリーダ
	- **LGR**: ソーラーエッジ製でないロガー
	- **INV**: ソーラーエッジ製でないパワーコンディショナ リーダ
- ポートに設定されているプロトコル:

ソーラーエッジデバイスの場合:

- **S**: ソーラーエッジスレーブ
- **M**: ソーラーエッジマスタ
- **P2P**: ZigBee ポイントツーポイント
- **MPM**: ZigBee マルチポイントマスタ(ZigBee コーディネータモジュール用)
- **MPS**: ZigBee マルチポイントスレーブ(ZigBee ルータモジュール用)
- ソーラーエッジ製でないロガーの場合:
	- **SS**: SunSpec

ソーラーエッジ製でないパワーコンディショナリーダおよびレベニューメータリーダについて は、下記の Web サイトを参照してください。[http://www.solaredge.com/articles/se-supported](http://www.solaredge.com/articles/se-supported-devices)[devices](http://www.solaredge.com/articles/se-supported-devices)

■ **##**: 特定のポートで検出されたスレーブの合計数

#### <span id="page-35-1"></span>Sensors Status

本画面には、本ゲートウェイに接続されている最大 3 台のセンサのステータスが表示されます。

**S e n s o r s V 1 : X X X . X X X D e g C V 2 : X X X . X X X W / m 2 I : D i s a b l e d**

- V1: V1 センサ入力に接続されているセンサの情報をリアルタイムで表示します。
- V2: V2 センサ入力に接続されているセンサの情報をリアルタイムで表示します。
- **<sup>I</sup>**: <sup>I</sup> センサ入力に接続されているセンサの情報をリアルタイムで表示します。

特定のセンサ入力上で設定されているセンサに応じて、情報が表示されます。

- 温度センサ 摂氏または華氏で温度を表示します。
- 放射照度の表示 W/m2 の単位で表示します。
- 風速、m/s の単位で表示します。
- 風向、度の単位で表示します。

### <span id="page-36-0"></span>セットアップメニューのオプション

本節では、本ゲートウェイの基本的な設定オプションについて説明します。

- 1 ソーラーエッジゲートウェイと電源が接続されていることを確認します。
- 2 次のメッセージが表示されるまで **Enter** ボタンを押下します。

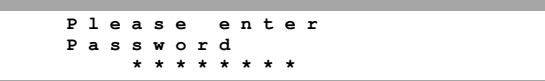

本ゲートウェイが Setup モードに移行し、すべての LED が点灯します。2 分間以上いずれか のボタンが押されない場合は、本ゲートウェイは自動的に Setup モードを終了します。

3 LCD ボタンの内の右側にある 3 つのボタンを使用して、下記のパスワードを入力します。 **12312312** 下記のメッセージが表示されます。

> **L a n g u a g e < e n g > C o m m u n i c a t i o n S e n s o r s D i s p l a y M a i n t e n a n c e I n f o r m a t i o n**

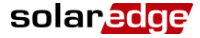

下の図は、メニューオプションの階層ツリーの図です。

```
L a n g u a g e < e n g >
  C o m m u n i c a t i o n
  P o w e r C o n t r o l
  S e n s o r s
  D i s p l a y
  M a i n t e n a n c e
  I n f o r m a t i o n
 Language:
  E n g l i s h
  G e r m a n
  S p a n i s h
  F r e n c h
  I t a l i a n
 Communication:
  S e r v e r < L A N >
  L A N C o n f
  R S 4 8 5 – 1 C o n f < S >
  R S 4 8 5 – 2 C o n f < >
  Z i g B e e C o n f < >
  W i - F i C o n f < >
  R S 2 3 2 C o n f
 Power Control
  R R C R C o n f . < D i s >
  L o a d D e f a u l t s
Sensors
  V 1 S E N S O R < D i s >
  V 2 S E N S O R < D i s >
  I S E N S O R < D i s >
Display:
  L C D O n T i m e < 3 0 >
Maintenance:
  D a t e a n d T i m e
  F a c t o r y R e s e t 
  S W U p g r a d e - S D C a r d
Information:
  V e r s i o n s
   E r r o r L o g
W a r n i n g l o g
```
本節では、ソーラーエッジゲートウェイの設定における LCD の使用方法について説明します。

#### <span id="page-38-0"></span>Language

**Language** オプションを選択して、LCD 画面に表示される情報の言語を設定します。デフォルト設 定は英語です。

#### <span id="page-38-1"></span>Communication

- 1 **Communication** オプションを選択して、定義と設定を行います。
	- 本ゲートウェイで使用する通信オプションは、ソーラーエッジモニタリングポータル との通信に適用されます。
	- 本通信オプションは、複数のソーラーエッジデバイス間またはレベニューメータやロ ガーなどのソーラーエッジ製でない外部デバイス間の通信に適用されます。
- 2 ページ [42](#page-42-0) の 6 章: ゲートウェイ経由のモニタリングのセットアップ (オプション)の説明に したがって通信オプションを設定します。

下の図は、**Communication** メニューのメニューオプションの階層ツリーの図です。一般的に使用 される設定オプションの詳細については、下記のソーラーエッジの Web サイトの Communication Options アプリケーションノートを参照してください。

[http://www.solaredge.com/files/pdfs/solaredge](http://www.solaredge.com/files/pdfs/solaredge-communication_options_application_note_v2_250_and_above.pdf)[communication\\_options\\_application\\_note\\_v2\\_250\\_and\\_above.pdf](http://www.solaredge.com/files/pdfs/solaredge-communication_options_application_note_v2_250_and_above.pdf)

Communication:

**S e r v e r < L A N > L A N C o n f R S 4 8 5 – 1 C o n f < S > R S 4 8 5 – 2 C o n f < S > Z i g B e e C o n f < S > W i - F i C o n f < N / A > R S 2 3 2 C o n f** Server: **LAN R S 4 8 5 Z i g b e e W i - F i R S 2 3 2 None** LAN Conf: **I P C o n f i g** S e t D H C P **S e t I P S e t M a s k S e t G a t e w a y** S e t<br>S e t S et Server Addr<br>Set Server Port S e r v e r RS485-1/2 Conf: **D e v i c e T y p e < S E > P r o t o c o l < S > D e v i c e I D < 1 >** ▶ZigBee Conf (内部モジュールを接続[した場合にのみ有](Conf:%20)効): **D e v i c e T y p e < S E > P r o t o c o l < M P M > D e v i c e I D < 1 > P A N I D S c a n C h a n n e l L o a d Z B D e f a u l t s S l a v e D e t e c t < 0 >** ▶ Wi-Fi Conf (内部モジュールを接続した場合にのみ有効): **S c a n N e t w o r k s S e t k e y L o a d D e f a u l t s** RS23[2 Conf:](Conf:%0d) **D e v i c e T y p e < S E > P r o t o c o l < D R C T >**

#### <span id="page-40-0"></span>Power Control

パワーリダクションコントロールの接続と設定の詳細については、ソーラーエッジの Web サイト の Power Reduction Control アプリケーションノートを参照してください。

<http://www.solaredge.com/files/pdfs/power-reduction-control-application-note.pdf>

**R R C R C o n f . L o a d D e f a u l t s**

#### <span id="page-40-1"></span>Sensors

**Sensors** を選択して、次のオプションを設定します。

**V 1 S e n s o r < D i s > V 2 S e n s o r < D i s > I S e n s o r < D i s >**

本ソーラーエッジゲートウェイのセンサインタフェースは最大 3 台のセンサをサポートします。

- V1、V2: 電圧センサ
- **<sup>I</sup>**: 電流センサ

センサに関するすべての設定オプションの詳細については、ページ [23](#page-23-0) の 4 章: [環境センサの接](#page-23-0)続 [\(オプションを](#page-23-0)参照してください。

#### <span id="page-40-2"></span>**Display**

**Display** を選択して次の項目を設定します。

**L C D O n T i m e < 3 0 >**

■ LCD On Time <30>: LCD ボタンを押下した際にバックライトが点灯する時間です。単位は秒で す。

#### <span id="page-40-3"></span>**Maintenance**

**Maintenance** を選択して次の項目を設定します。

**D a t e a n d T i m e F a c t o r y R e s e t S W U p g r a d e S D C a r d**

- **Date and Time**: 内部リアルタイムクロックの時間を設定します。ソーラーエッジモニタリン グポータルに接続している場合は日付と時間が自動的に設定されますが、タイムゾーンの設 定は行う必要があります。
- Factory Reset: ゲートウェイをリセットしてデフォルト設定に戻します。
- SW Upgrade SD Card: SD カードを使用したソフトウェアアップグレードを行います。

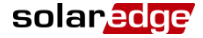

#### <span id="page-41-0"></span>Information

**Information** を選択して下記のオプションを表示します。

```
V e r s i o n s
E r r o r L o g
W a r n i n g l o g
```
■ Versions: パワーコンディショナのファームウェアのバージョンを表示します。

```
I D : # # # # # # # # # #
      C P U : 0 0 0 2 . 0 3 3 6 . 0 0 0 0
```
- **ID**: 本ソーラーエッジゲートウェイの ID です。シリアル番号の末尾 10 桁です。
- **CPU**: 通信ボードのファームウェアのバージョンです。

メモ**:**

ソーラーエッジサポートにご連絡いただく場合は、これらの情報 を事前にご確認ください。

- Error Log: 直近のエラーを5つ表示します。
- Warning Log: 直近の警告を5つ表示します。

# <span id="page-42-0"></span>6章 ゲートウェイ経由のモニタリングのセットアップ (オプション)

### <span id="page-42-1"></span>通信データフロー

*SolarEdge Monitoring Portal User Guide* に記載されているように、ソーラーエッジモニタリングポー タルを使用してソーラーエッジのサイト情報にリモートでアクセスできます。ソーラーエッジサ イトからソーラーエッジモニタリングポータルにモニタリングデータを伝送する場合は、通信用 接続をセットアップする必要があります。パワーハーベスティングには通信セットアップは必要 ありません。モニタリングポータルを使用する場合にのみ必要となります。

本章では、本ゲートウェイがモニタリングポータルの接続ポイントになる場合の、接続セットア ップの方法を説明します。

すべてのソーラーエッジデバイスをこの接続ポイントにすることができます。ソーラーエッジゲ ートウェイをこの接続ポイントにする場合、RS485 バス上でマスタとして機能している必要があ ります。マスタでない場合は、スレーブとして機能している必要があります。

### <span id="page-42-2"></span>通信タイプ

次の通信タイプは、パワーコンディショナからソーラーエッジゲートウェイを経由してソーラー エッジモニタリングポータルにモニタリング情報を伝送する際に使用されることがあります。

- イーサネット: LAN 接続に使用します。
- **RS485**: ほかのソーラーエッジパワーコンディショナ、ロガーまたはレベニューメータといっ た外部デバイスとの接続に使用します。また、ソーラーエッジゲートウェイからソーラーエ ッジモニタリングポータルへの情報の伝送にはイーサネットが使用されます。ソーラーエッ ジゲートウェイには RS485 物理ポートを 2 つ備えています。
	- **RS485-1**: 同一のバス上の複数のソーラーエッジデバイス(パワーコンディショナ/SMI/ ゲートウェイ)と本ソーラーエッジゲートウェイを接続します。ゲートウェイ 1 台と サーバを接続することで、バス上のすべてのデバイスに十分な通信サービスが提供さ れます。
	- **RS485-2**: レベニューメータデバイスやソーラーエッジ製でないパワーコンディショナな どのサードパーティのデバイスを接続します。
- **RS232 (UART): RS232** インタフェースを実装する外部デバイスを接続する際に使用します。
- **ZigBee (オプション) : ZigBee 送受信機 (別売) を利用して 1 つ以上のソーラーエッジデバイ** スの無線接続をする際に使用します。
- **Wi-Fi**: Wi-Fi デバイス(別売)を利用して1つ以上のソーラーエッジデバイスの無線接続をす る際に使用します。
- **Mini-USB**: ソーラーエッジの設定ツールを使用するソフトウェアアップグレード時に PC また はノート PC との接続に使用します。本接続には、Mini-USB アダプタケーブルに対応した USB を使用します。

### <span id="page-43-0"></span>イーサネット(LAN)接続の作成

#### <span id="page-43-1"></span>概要

本通信オプションを使用することで、イーサネットを利用してソーラーエッジゲートウェイとソ ーラーエッジモニタリングポータルを LAN 上で接続できます。本ソーラーエッジゲートウェイに は、イーサネット接続用の RJ45 コネクタを備えています。

必要に応じて、1 つ以上のソーラーエッジゲートウェイを同じスイッチ/ルータに接続したり、異 なるスイッチ/ルータに接続したりすることができます。各ゲートウェイは個々にモニタリングデ ータをソーラーエッジモニタリングポータルに伝送します。

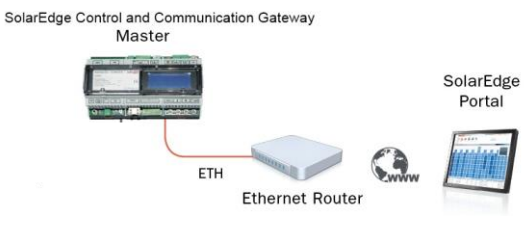

図 **21:** イーサネット接続の例

### <span id="page-43-2"></span>イーサネット接続の設定オプション

下記は、イーサネット(LAN)のポート設定の設定オプションについての説明です。

Communication:

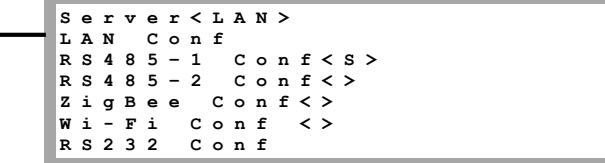

LAN Conf

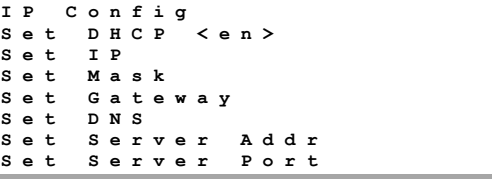

**■ IP Config**: 本ゲートウェイの現在の IP 設定を次のように表示します。DHCP を使用している場 合は、DHCP サーバから取得したパラメータがこの画面に反映されます。手動で設定してい る場合は、最後に入力された設定がこの画面に表示されます。

**I P 0 . 0 . 0 . 0 M S K 2 5 5 . 2 5 5 . 2 5 5 . 0 G W 1 9 2 . 1 6 8 . 0 . 1 D N S 0 . 0 . 0 . 0**

- Set DHCP <Fn>: 本ゲートウェイとソーラーエッジモニタリングポータルの間の LAN 接続に DHCP サーバが使用されている場合は、この設定を **Enable**(デフォルト)に設定して有効に してください。本オプションが有効になっていると、DHCP サーバは IP、サブネットマス ク、ゲートウェイおよび DNS を自動的に設定します。有効になっていない場合は、手動で 設定します。
- Set IP: LAN 設定にしたがって、本ゲートウェイの IP アドレスを設定できます。
	- **Up** および **Down** ボタンを使用して、各 IP アドレスの数値を変更します。
	- **Enter** ボタンを押下して、次の IP アドレスの数値に移動します。
	- **Enter** ボタンを(**Applied** メッセージが表示されるまで)長押しして、値を適用しま す。
	- **Esc** ボタンを(**Aborted** メッセージが表示されるまで)長押しして、値をすべて削除し ます。

**S e t u p I P 1 9 2 . 1 6 8 . 2 . 7**

- **Set Mask: LAN** 設定にしたがって本ソーラーエッジゲートウェイのサブネットマスクを設定 します。
- Set Gateway: LAN 設定にしたがって本ソーラーエッジゲートウェイのゲートウェイアドレス を設定します。
- Set DNS: LAN 設定にしたがって本ソーラーエッジゲートウェイの DNS を設定します。
- Set Server Addr: ソーラーエッジモニタリングポータルの IP アドレスを設定します。ソーラ ーエッジゲートウェイにはソーラーエッジモニタリングポータルの IP アドレスがあらかじ め設定されているので、通常本オプションを設定する必要はありません。
- Set Server Port: ソーラーエッジモニタリングポータルとの接続に使用するポートを設定しま す。本ゲートウェイにはソーラーエッジモニタリングポータルの IP ポートがあらかじめ設 定されているので、通常本オプションを設定する必要はありません。

メモ**:**

LAN にファイアウォールが存在する場合は、**Set Server Addr** および **Set Server Port** 欄に設定されているアドレスとポートがブロックされていないことを確認してくださ い。

ブロックされている場合は、次のアドレスへの接続が行えるように設定してくださ い。

宛先アドレス: prod.solaredge.com ポート: 22222

#### <span id="page-45-0"></span>LAN の接続および設定

#### ■ イーサネットポートとルータ/スイッチの接続方法:

1 事前に圧着されたケーブルを使用するか、クリンパを使用して標準 CAT5/6 ケーブルの両端 に RJ45 通信コネクタを装着してください。RJ45 コネクタに 8 本のワイヤ挿入します。

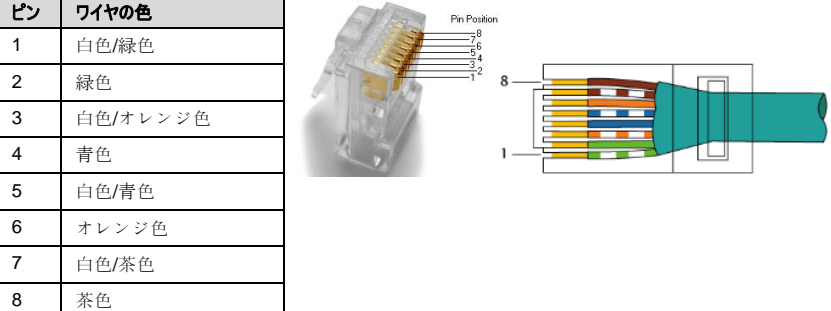

#### 図 **22: RJ45** コネクタへの **8** 本のワイヤの挿入

- 2 インターネットと接続しているルータまたはイーサネットゲートウェイの RJ45 プラグにイ ーサネットケーブルの一方の端を接続します。
- 3 もう片方の端をソーラーエッジゲートウェイのイーサネットコネクタに接続します。
- 4 黄色の通信 LED が点灯することを確認します。

#### ■ ソーラーエッジモニタリングポータルとのイーサネット接続の設定方法:

モニタリングポータルと接続するデバイスをマスタデバイスに設定します。

サーバとの通信の方式は、デフォルトで **LAN with DHCP enabled**(DHCP を有効にした LAN)に設 定されています。

異なる設定をする必要がある場合は、次の手順にしたがって設定してください。

- 1 ページ [36](#page-36-0) [のセットアップメニュ](#page-36-0)ーのオプションに記載されているように Setup モードに移 行します。
- 2 本ゲートウェイを RS485 バスのマスタに設定し、ページ [19](#page-19-0) の「ソーラー[エッジパワ](#page-19-0)ーコン ディショナ/SMI の RS485 [通信バスの設定方法」](#page-19-0)に記載されているように、スレーブの検出 を行います。
- 3 本ゲートウェイの LCD 画面から次の項目を選択して、LAN に静的 IP アドレスを設定しま す。
	- $\bullet$  Communication  $\rightarrow$  Server  $\rightarrow$  *LAN*
	- LAN Conf  $\rightarrow$  Set DHCP  $\rightarrow$  <Dis>
- 4 必要に応じて、LCD User ボタンで IP アドレス、サブネットマスク、ゲートウェイ、DNS、サ ーバアドレスおよびサーバポートを設定します。ページ [43](#page-43-2) のイー[サネット接](#page-43-2)続の設定オプ [ション](#page-43-2)を参照してください。
- 5 Server Communication Status 画面のステータス欄に S OK と表示されていることを確認しま す。

S e r v e r : L A N < S \_ O K ><br>S t a t u s : < 0 K > S t a t u s :

**6** Setup モードを抜けます。

<span id="page-46-0"></span>イーサネット通信のトラブルシューティング

Server Communication Status 画面でエラーを確認します。

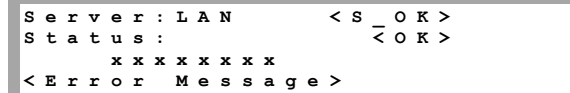

- 1 SOKと表示されていない場合は、ソーラーエッジゲートウェイに関わらない箇所でネット ワークおよびモデムが正常に稼動しているかどうかを確認します。たとえば、ノート PC を イーサネットルータに接続してインターネットに接続します。
- 2 xxxxxxxx は 1 と 0 で構成される文字列で、通信接続ステータスを 8 ビットで表します。1 は OK を表し、0 はエラーを表します。起こり得るエラーとそのトラブルシューティングの方 法の詳細については、次の表を参照してください。

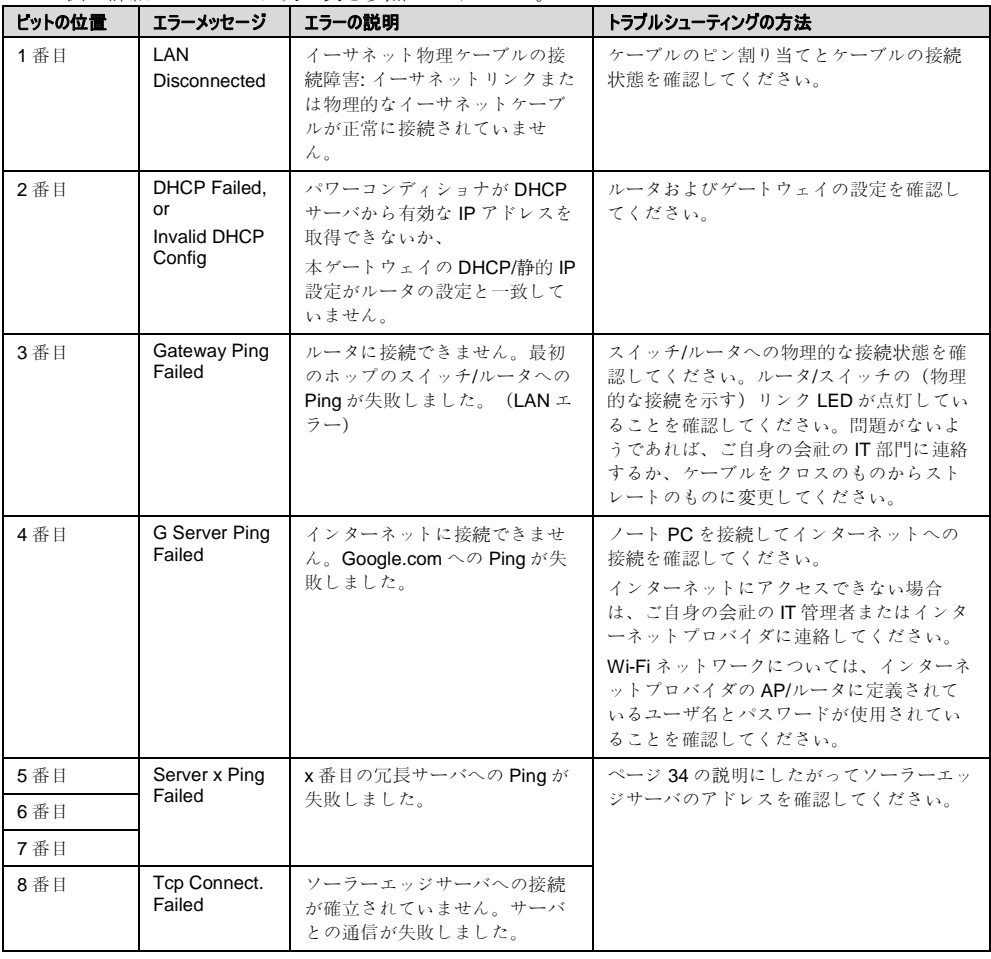

### <span id="page-47-0"></span>その他の接続オプション

#### <span id="page-47-1"></span>ZigBee による無線接続

本通信オプションを使用することで、次の場合に ZigBee による無線接続を利用できるようになり ます。

- ソーラーエッジゲートウェイとほかの(最大で 31 台までの)ソーラーエッジデバイス を無線で接続し、さらにモニタリングポータルとイーサネットで接続する
- 接続しているソーラーエッジデバイスのマスタ/スレーブバスを作成する

ご提供している ZigBee デバイスにはユーザマニュアルが付属しています。接続する前に参照して ください。下記のソーラーエッジの Web サイトからご利用いただけます。

<http://www.solaredge.com/files/pdfs/products/inverters/se-zigbee-home-gateway-installation-guide.pdf>

#### <span id="page-47-2"></span>Wi-Fi による無線接続

Wi-Fi による通信ソリューションを利用することで、ソーラーエッジパワーコンディショナと Wi-Fi ルータを無線で接続できます。

ソーラーエッジでは、Wi-Fi モジュールとアンテナを含むキットを提供しております。こちらにつ いても接続する前に参照してください。下記のソーラーエッジの Web サイトからご利用いただけ ます。[http://www.solaredge.com/files/pdfs/se\\_wifi\\_communication\\_solution\\_installation\\_guide.pdf](http://www.solaredge.com/files/pdfs/se_wifi_communication_solution_installation_guide.pdf)

# <span id="page-48-0"></span>別表A: 技術仕様書

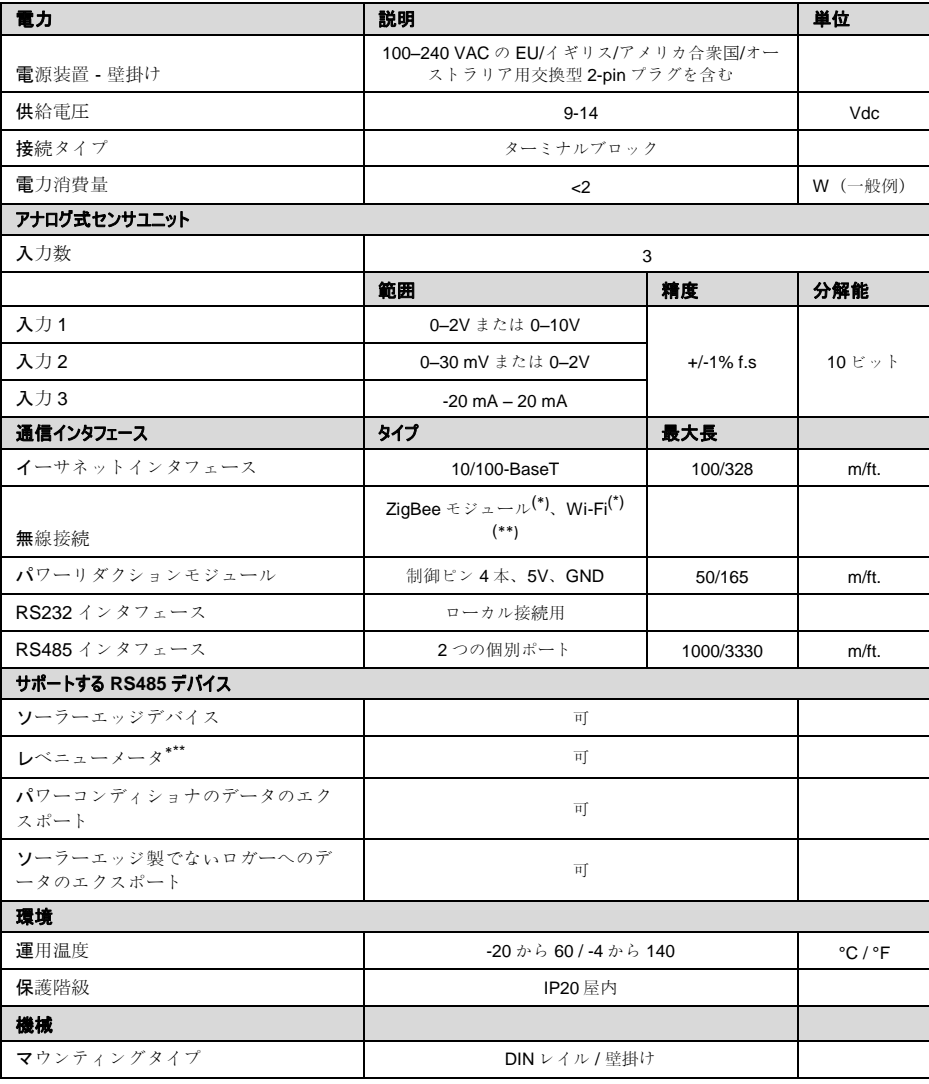

\* 別売りです。サポート対象の地域については、個々の製品仕様をご確認ください。

\*\* EU のみ

\*\*\* 推奨されるセンサおよびサプライヤについては、下記の Web サイトを参照してください。 <http://www.solaredge.com/articles/se-supported-devices>

1

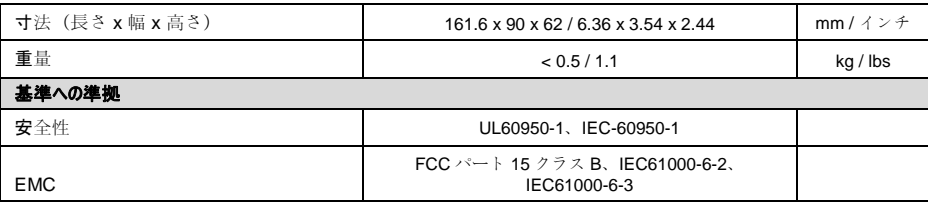

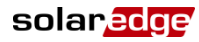

メカニカル仕様:

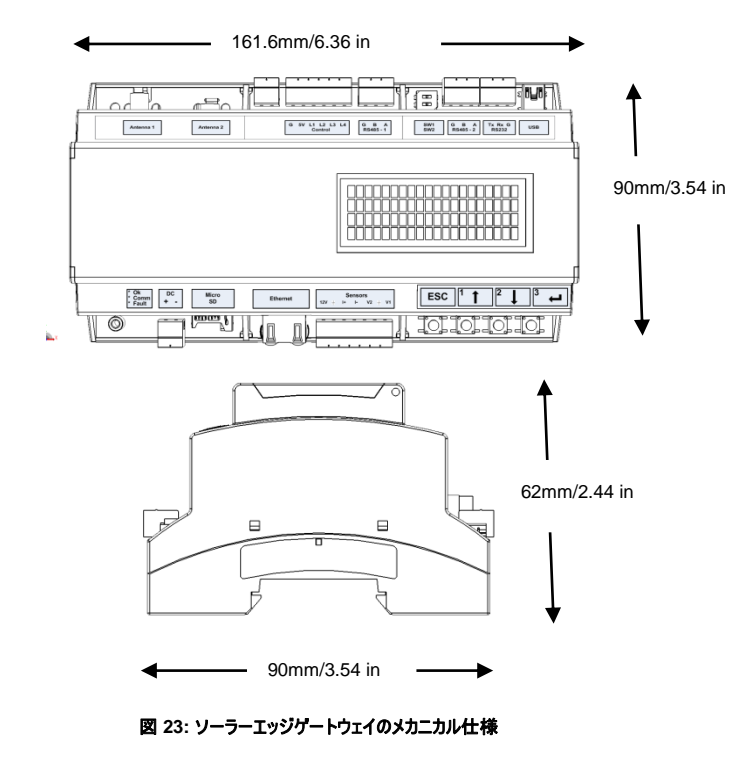

当社の製品に関するご質問は、SolarEdgeサービスポータルを通じて サポートデスクに問い合わせてください。

http://www.solaredge.com/groups/support/services

日本 + 81 (03) 5530 9360 電子メール: japan-info@solaredge.com

### www.solaredge.jp

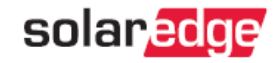